**Мукачівський державний університет** Факультет економіки, управління та інженерії Кафедра природничих дисциплін та інформаційних технологій

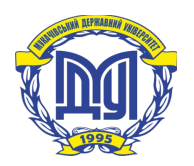

# **ЛАБОРАТОРНИЙ ПРАКТИКУМ**

# *з дисципліни* **"ІНФОРМАЦІЙНІ СИСТЕМИ І ТЕХНОЛОГІЇ В ОБЛІКУ ТА АУДИТІ"**

**для студентів напряму підготовки:** 6.030509 Облік і аудит

**Мукачево**

**Лабораторний практикум з дисципліни "**Інформаційні системи і технології у обліку та аудиті**"** для студентів напряму підготовки "Облік і аудит"/Укладач Єгорова О.І. – Мукачево: МДУ, 2016. –52 с. (1,99 др. арк.)

Рекомендовано до друку Науково-методичною радою Мукачівський державний університет, протокол № 10 від 24.05. 2016 р.

Обговорено і схвалено на засіданні кафедри природничих дисциплін та інформаційних технологій, протокол № 11 від 25 квітня 2016р.

> *Укладач Єгорова О.І., ст.викладач* Мукачівський державний університет

*Відповідальний за випуск***:** *О.Ю.Питьовка, зав. кафедри* природничих дисциплін та інформаційних технологій

*кандидат фізико-математичних наук, доцент,* Мукачівський державний університет

*Рецензент:* к.е.н. Кратко І.Р.

Лабораторний практикум включає лабораторні роботи з дисципліни "Інформаційні системи і технології у обліку та аудиті", розраховані на аудиторне виконання та рекомендовані для самостійної роботи для студентів напряму підготовки "Облік і аудит".

> *© Єгорова О.І. © МДУ*

Навчально-методичне видання

# ЛАБОРАТОРНИЙ ПРАКТИКУМ

#### *з дисципліни* "ІНФОРМАЦІЙНІ СИСТЕМИ І ТЕХНОЛОГІЇ В ОБЛІКУ ТА АУДИТІ"

для студентів напряму підготовки: 6.030509 Облік і аудит

Віддруковано у редакційно-видавничому відділі МДУ 89600 м. Мукачево вул. Ужгородська, 26 тел. 2-11-09 *Свідоцтво про внесення суб`єкта видавничої справи до державного реєстру видавців, виготовлювачів і розповсюджувачів видавничої продукції Серія ДК № 4916 від 16.06.2015 р.*

### ЗАГАЛЬНІ МЕТОДИЧНІ ВКАЗІВКИ

Лабораторний практикум включає лабораторні роботи, розраховані на аудиторне виконання та рекомендовані для самостійної роботи.

Лабораторні заняття з дисципліни проводяться в комп′ютерних класах.

Підготовка студентів до лабораторної роботи полягає у вивченні відповідного теоретичного матеріалу з використанням лекційного конспекту, рекомендованої літератури та теоретичних відомостей, наведених в практикумі.

Вхідний контроль базових знань студентів здійснюється на початку лабораторного заняття в формі усного експрес-опитування.

Для захисту лабораторної роботи студент повинен мати електронний файл та індивідуальний звіт в лабораторному зошиті. Файл повинен включати виконані завдання, у звіті має бути відображена тема, мета заняття, хід роботи, отримані результати.

Захист лабораторної роботи здійснюється на наступному лабораторному занятті, або на консультаціях викладача. Кожна лабораторна робота оцінюється за національною шкалою, при цьому критеріями оцінювання є:

системність та активність роботи студента;

 правильність, повнота і своєчасність виконання та оформлення всіх завдань;

 володіння теоретичним матеріалом, що є підґрунтям для ЛР ( в т.ч. самостійне опрацювання тем чи окремих питань, винесених на СРС).

Поточні оцінки, отримані студентом за виконання лабораторних робіт, враховуються при виставленні середньозваженого балу поточної успішності студента з даної навчальної дисципліни.

Студент, який не з'являвся на заняття з різних причин, повинен самостійно виконати лабораторну роботу та захистити її на наступному лабораторному занятті, або під час консультацій.

В межах змістових модулів самостійна робота з дисципліни передбачає виконання лабораторних завдань, винесених на самостійне опрацювання*.*

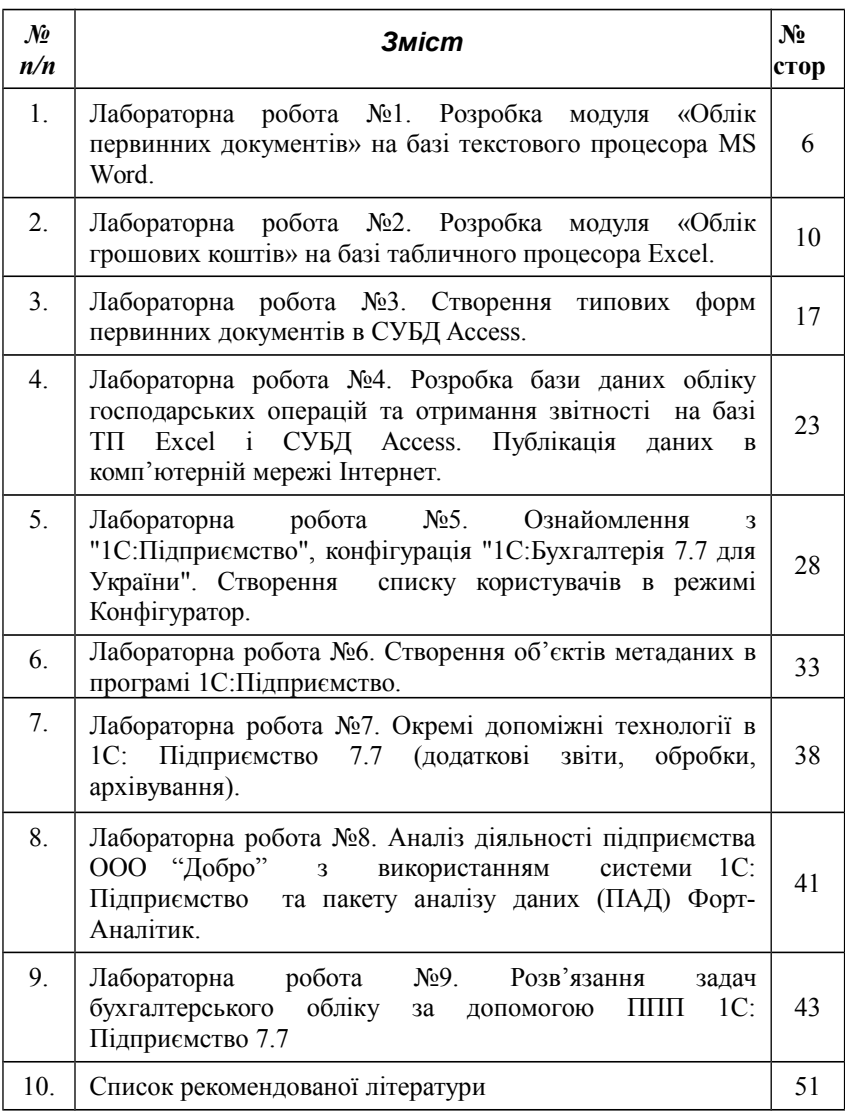

### **Лабораторна робота №1**

### **Тема: Розробка модуля «Облік первинних документів» на базі текстового процесора MS Word.**

**Мета:** Ознайомлення з окремими технологіями текстового процесора MS Word та можливостями їх використання в ІСБО (створення шаблонів, електронних форм, форматування документів за допомогою табуляторів, автоматизація обчислень, створення панелі інструментів з кнопками для виклику документів).

#### **Завдання:**

Опрацювати можливості автоматизації обчислень у Word.

1. Створити шаблони електронних форм первинних документів та документи на їх основі (Накладна, Прибутковий касовий ордер, Видатковий касовий ордер, Платіжне доручення- додаток 1).

Побудувати панель інструментів «Електронні форми документів» та вивести на неї кнопки для виклику документів

Заповнити первині документи, користуючись панеллю «Електронні форми документів».

#### **Вказівки до виконання**

#### **Завдання 1. Опрацювати можливості автоматизації обчислень у Word.**

#### **1.1. Обчислення за формулами**

- 1. Заповнити таблицю, починаючи з клітки А1 (табл.1).
- 2. Ввести формулу для обчислення вартості запасу в клітки Е2:Е4 («Вставка/Поле» або «Таблица/Формула»).
- 3. Ввести формулу для обчислення суми НДС в клітки F2: F4 (= Е2\*20/120 і т. д.)
- 4. Виконати необхідні обчислення в рядочку "Всього", використавши функцію Sum («Таблица/Формула»).
- 5. Результи отримати у вигляді: табл. 1.1.

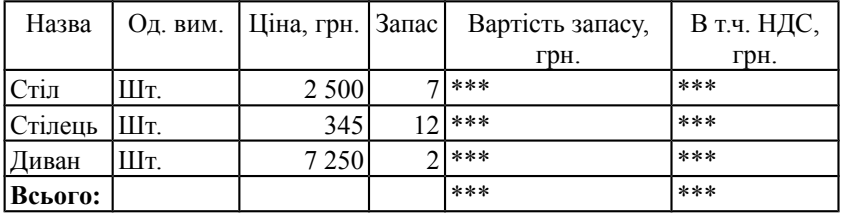

#### **Таблиця 1. Розрахунок вартості запасів.**

#### **Таблиця 1.1. Результати розрахунків.**

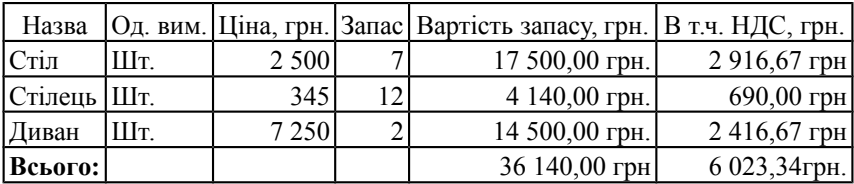

#### **2.1. Використання закладок**

- **1.** Створити Табл. 2 для відображення вартості запасів в умовних одиницях.
- 2. Ввести актуальне значення **Курс у.е. (долл.)**
- 3. Створити закладки для кожної клітки з Таблиці 1, які будуть використовуватися при обчисленнях в Таблиці 2: виділити клітку, а потім виконати команду Вставка/Закладка.
- 4. Виконати обчислення в Табл.2, створивши формули з використанням закладок («Таблица/Формула»).

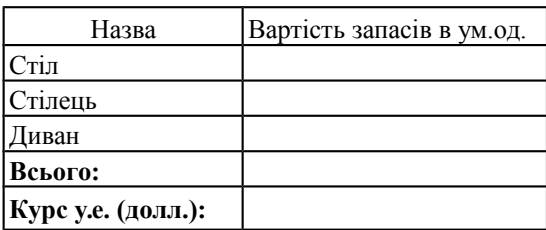

#### **Таблиця 2. Вартість запасів в ум.од.**

### **Завдання 2. Створити шаблони електронних форм первинних документів та документи на їх основі.**

*Приклад створення електронної форми "Особова картка обліку спецодягу та спецвзуття"*

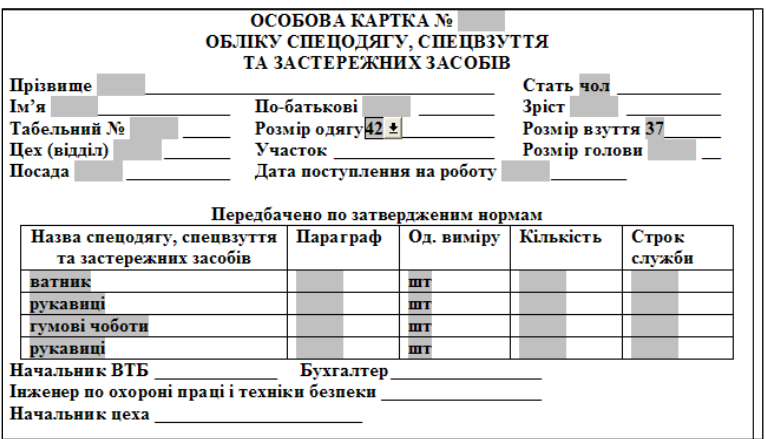

- *1.* Створити файл шаблону електронної форми*.*
- *2.* Встановити потрібні параметри сторінки та вести постійну інформацію з використанням табуляторів. При потребі ввести формули.
- *3.* Викликати панель інструментів *Форми.*
- *4.* Додати текстові поля: Номер картки, прізвище, Ім'я, По-батькові, Зріст, Табельний номер, Дата поступлення на роботу, Кількість та задати їх властивості:
- для виділеного поля виконати команду контекстного меню *Свойства* (чи натиснути кнопку на панелі інструментів *Параметры поля формы*);
- указати тип і формат даних поля, значення за замовчуванням (якщо воно існує), макроси, виконувані при вході і виході з поля, ім'я закладки для поля, заборона на зміну елемента, справку для пояснення роботи з полем.

*Увага: Поля форми можуть бути обчислювальними. Для таких полів уводиться формула, що може посилатися на інші поля форми.*

- *5.* Додати поля зі списком:у шапку документа: Стать, Розмір одягу, Розмір взуття, Цех, Ділянка, Розмір голови, Посада; в комірки першого рядка таблиці: Найменування спецодягу, Параграф, Одиниця виміру, Термін служби.
- *6.* Для кожного поля зі списком задати значення елементів списку та інші параметри (команда контекстного меню *Свойства* або кнопка на панелі інструментів *Параметры поля формы)*
- *7.* Скопіювати вміст першого рядка таблиці в порожні рядки.
- *8.* Встановити захист для форми за допомогою команди меню *Сервис > Установить защиту*: вибрати прапорець *Запретить любые изменения, кроме ввведения данных у поля формы*; увести пароль.
- *9.* Зберегти створений шаблон форми в папці з шаблонами.
- *10.* Створити на основі шаблона електронної форми та зберегти його у спеціально створеній папці «Бланки первинних документів».
- *11.* Опрацювати заповнення електронної форми документа.
- *12.* Зберегти заповнений документ за допомогою команди меню Файл > Сохранить как..., у спеціально створеній папці «Заповнені документи».

### **Завдання 3. Побудувати панель інструментів «Електронні форми документів» та вивести на неї кнопки для виклику документів**

- 1. Створити нову панель інструментів назвати її "Електронні форми документів".
- 2. Додати на створену панель об'єкт "Кнопка" з категорії «Элементы управления».
- 3. Встановити параметри об'єкта "Кнопка" («Изменить выделенный объект»):
	- задати им'я кнопки (Наприклад "&Особова картка"),
	- встановити прапорець "Только текст (всегда)",
	- Призначити гіперпосилання для кнопки (Назначить гиперссылку→Открыть→Вибрати відповідний файл з папки «Бланки первинних документів»).

### **Завдання 4. Заповнити первинні документи, користуючись панеллю «Електронні форми документів».**

1. Викликати створений документ, натиснувши на відповідній кнопці панелі інструментів користувача «Електронні форми документів».

Заповнити документ, використовуючи довільні дані, та зберегти його командою *Сохранить как*… у спеціально створеній папці «Заповнені документи».

### **Контрольні питання:**

- **1.** Розкрити поняття «шаблон», «електронна форма»
- **2.** Розкрити поняття «закладка».
- **3.** Які технології використовуються для здійснення обчислень в документах Ms Word?
- **4.** Як поновити результати обчислень в документах Ms Word?
- **5.** Які елементи управління використовуються для організації діалогового режиму?

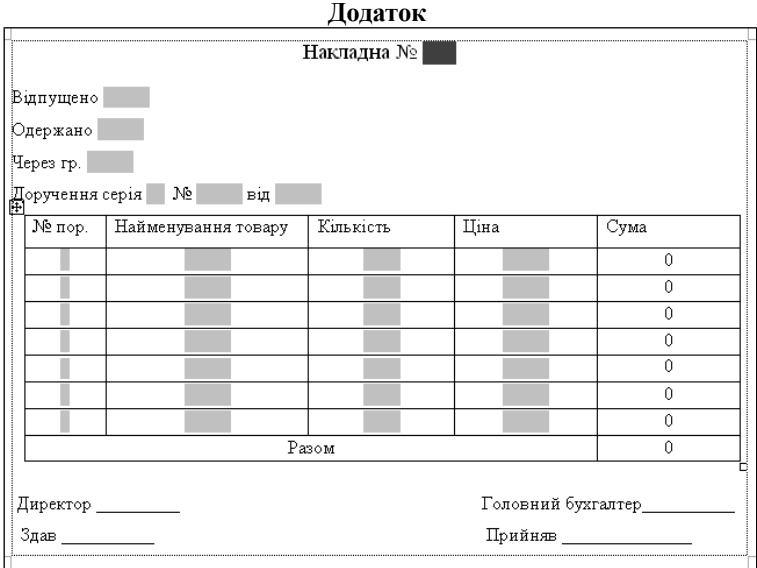

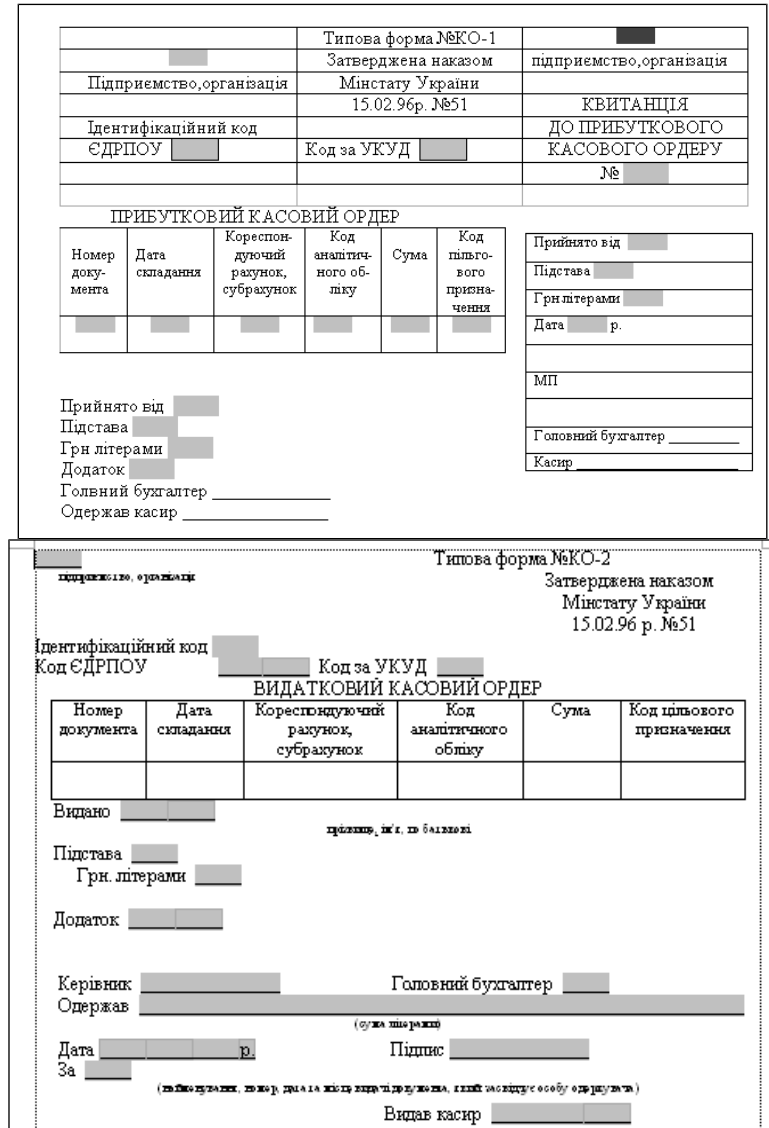

# **Лабораторна робота №2**

### **Тема: Розробка модуля «Облік грошових коштів» на базі табличного процесора Excel.**

**Мета:** Ознайомлення з окремими технологіями табличного процесора MS Excel та можливостями їх використання в ІСБО (обробка та консолідація даних з різних таблиць, захист даних).

#### **1. Створити модуь автоматизованого обліку касових операцій.**

- 1.1. Створити типові форми документів «Прибутковий касовий ордер» та «Видатковий касовий ордер».
- 1.2. Сформувати бланк звіту «Касова книга» для ведення касових операцій з обліку готівкових коштів та розрахунку поточного балансу по касі.
- 1.3. Побудувати панель інструментів «Облік грошових коштів» для роботи із створеними документами бухгалтерського обліку.
- 1.4. Перевірити роботу створеного модуля на контрольному прикладі.

### **2. Створити модуь автоматизованого обліку банківських операцій.**

- 2.1. Створити типові форми документів «Платіжне доручення», «Банківська виписка». (Додаток №2)
- 2.2. Створити журнал «Банк» для звітності про рух безготівкових грошових коштів на поточному рахунку (Додаток №2);
- 2.3. Доповнити панель інструментів «Модуль обліку грошових коштів» кнопками для виклику та роботи з доданими документами бухгалтерського обліку.
- 2.4. Перевірити роботу створеного модуля на контрольному прикладі.

*Примітка. Другу складову завдання, а саме «Модуль автоматизованого обліку банківських операцій» студенти повинні побудувати самостійно.*

#### **Вказівки до виконання**

#### **Завдання 1. Створити модуь автоматизованого обліку касових операцій. Завдання 1.1. Створити типові форми документів «Прибутковий касовий**

**ордер» та «Видатковий касовий ордер».**

1. Підготувати типові бланки документів «Прибутковий касовий ордер» та «Видатковий касовий ордер».в середовищі Excel або скопіювати їх із середовища Word та відформатувати відповідно зразка.

Примітка. Якщо типовий документ був скопійований із середовища Word у середовище Excel, то за допомогою команди головного меню «*Вставка / Имя / Присвоить*» потрібно вилучити усі текстові поля, які з'являться у діалоговому вікні "*Присвоение имени*".

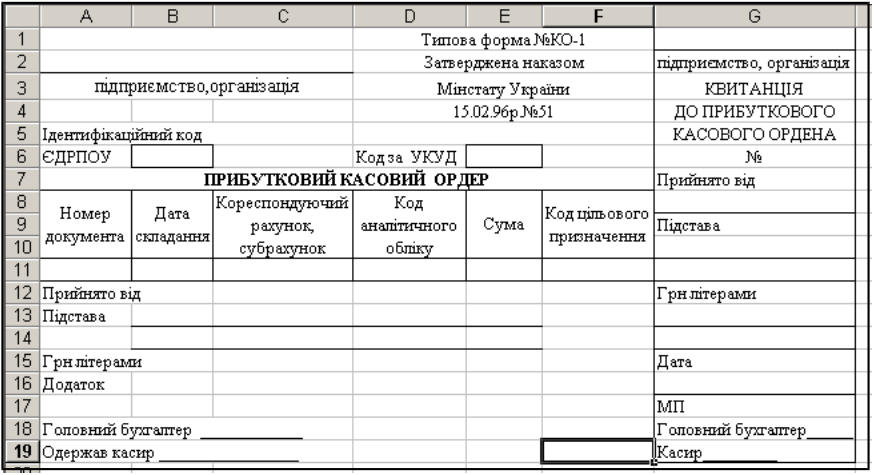

11

- 2. Встановити автоматичне відображення поточної дати: у відповідних клінинках встановити функцію *СЕГОДНЯ* (категорія «*Дата* і *час»)*.
- 3. Захистити бланки в цілому, залишивши доступними клітинки для введення даних.

Для цього зняти захист з кліток, в які буде здійснюватися введення даних («*Формат* / *Ячейка* / *Защита»*, зняти прапорець *Защищаемая ячейка*»). Захист бажано знімати в тій послідовності, в якій буде здійснюватися введення даних). Далі слід захистити створені документи ( «*Сервис / Защита / Защитить лист*»). За бажанням можна ввести пароль.

4. Зняти сітку, яка візуально виділяє клітки електронної таблиці («*Сервис* / *Параметры*», прапорець «Сетка»).

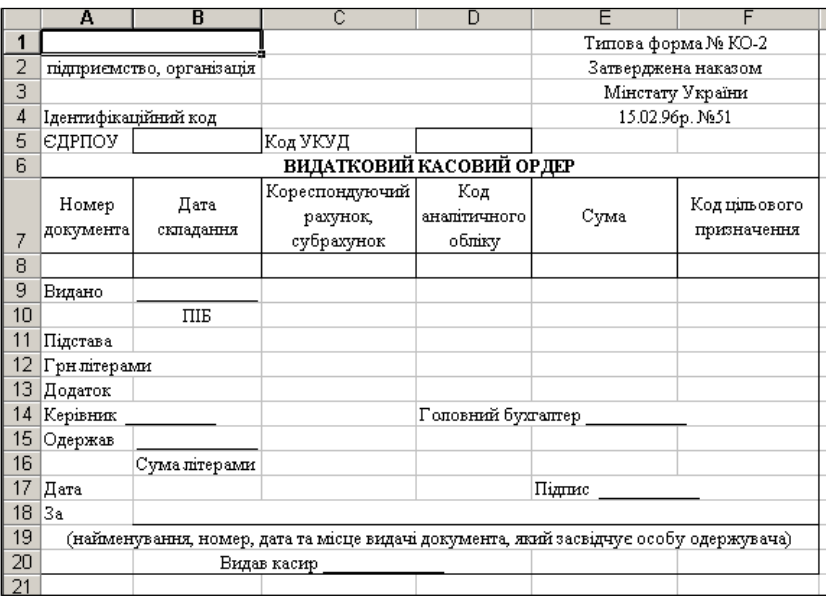

5. Зберегти форми у власній папці «Бланки первинних документів» з іменами «Прибутковий касовий ордер.xls» та «Видатковий Касовий ордер.xls».

**Завдання 1.2. Сформувати бланк звіту «Касова книга» для ведення касових операцій з обліку готівкових коштів та розрахунку поточного балансу по касі.**

- 1. Підготувати журнал «Касова книга» за зразком.
- 2. Створити формули для підрахунку прибутків, видатків та поточного балансу, всього за місяць по прибут кам та видиткам,сальдо на кінець місяця.

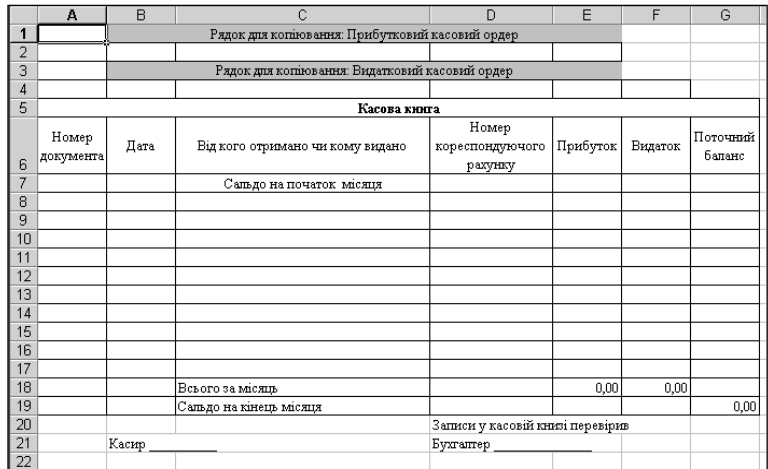

3. Забезпечити автоматизоване перенесення даних з документів «Прибутковий касовий ордер» та «Видатковий касовий ордер» в «Касову книгу».

Для цього треба встановити зовнішні зв'язки «Касової книги» з обома документами.

Для встановлення зовнішніх зв'язків «Касової книги» з документом «Прибутковий касовий ордер» потрібно спочатку відкрити файл «Прибутковий касовий ордер.хls», потім активізувати «Касову книгу». і встановити в ній курсор у клітинку *А2*. Далі слід натиснути кнопку формульного рядка "=", активізувати файл «Прибутковий касовий ордер.хls» і клацнути мишею на клітинці *A11* цієї форми. Потім потрібно натиснути кнопку «*ОК*». При цьому в клітинці *А2* буде автоматично встановлено інформаційний зв'язок: ='[*Прибутковий касовий ордер*.*х15*]*Лист1'*!\$А\$*11*. Аналогічно зв'язують клітинки *В2*, *С2*, *D2*, *Е2* «Касової книги» з клітинками *В11,В13,С11,Е11* «Прибуткового касового ордера». Закрити файл «Прибутковий касовий ордер.хls».

Аналогічно встановлюються інформаційні зв'язки «Касової книги» і «Видаткового касового ордера.xls» (клітинки «Касової книги» *А4, В4, С4, D4, F4* з клітинками *А8, В8, В11,С8, Е8* «Видаткового касового ордера»). Закрити файл «Видатковий касовий ордер.хls».

4. Створити підказку у клітинці А1 «Касової книги».

Для цього слід виконати послідовність команд: «*Данные* / *Проверка*». На вкладинці «*Сообщение* для *ввода*» в поле «*Заголовок*» ввести текст «Поточна інформація», а у поле «*Сообщение*» — «Поточні дані прибуткового касового ордера (рядок 2) та видаткового касового ордера (рядок 4) потрібно скопіювати та вставити у «Касову книгу» в режимі «*Специальная вставка*» (перемикач — у положенні «*Значения*»)».

5. Зберегти підготовлений бланк звіту «Касова книга» у власній папці з іменем «Касова книга.хls». Закрити файл.

**Завдання 1.3. Побудувати панель інструментів «Облік грошових коштів» для роботи із створеними документами бухгалтерського обліку.**

- 1. Створити нову панель інструментів назвати її "Облік грошових коштів".
- 2. Додати на створену панель об'єкт "Кнопка" з категорії «Элементы управления».
- 3. Встановити параметри об'єкта "Кнопка" («Изменить выделенный объект»):
	- задати им'я кнопки (Наприклад "&Прибутковий касовий ордер"),
	- встановити прапорець "Только текст (всегда)",
	- Призначити гіперпосилання для кнопки (Назначить гиперссылку→Открыть→Вибрати відповідний файл з папки «Бланки первинних документів»).

### **Завдання1.4. Перевірити роботу створеного модуля на контрольному прикладі**

- 1. Відкрити нову книгу Excel, за допомогою команди «*Вид*/*Панели инструментов*» активізувати побудовану панель інструментів "Облік грошових коштів".
- 2. Натисканням кнопки «Прибутковий касовий ордер» викликати електронну форму та ввести в неї дані контрольного прикладу (Таблиця1). Введення доцільно почати з поля «Підприємство, організація» і послідовно. Переміщення по наступних полям забезпечується клавішею «*Tab*».
- 3. Викликати бланк «Касова книга», ввести в клітинку F7 сальдо на початок місяця (наприклад, 18 257,25).
- 4. Виконати копіювання даних з прибуткового касового ордера, які відображаються в клітинках A2:Е2 «Касової книги» в клітинку А8 («Специальная вставка», прапорець — у положенні «Значения»).
- 5. Зберегти касову книгу у власній папці. Можна зберегти також прибутковий касовий ордер у власній папці з іменем «ПКО-1» для подальшого друку. *Закрити книги*.
- 6. Повторити дії з новими даними (Таблиця2).
- 7. Зберегти касову книгу у власній папці. Можна зберегти також прибутковий касовий ордер у власній папці з іменем «ПКО-2» для подальшого друкування. Закрити книги.
- 8. Викликати електронну форму «Видатковий касовий ордер» і ввести дані контрольного прикладу (Таблиця3).
- 9. Викликати бланк касової книги та ввести дані з видаткового касового ордера.
- 10. Проаналізувати отриманий результат*.*

### **Контрольні питання**

- 1. Абсолютні, відносні та змішані посилання в Excel.
- 2. Адресація даних, розміщених на іншому аркуші даної книги.
- 3. Адресація даних, розміщених в іншій книзі.
- 4. Функції для роботи з датою.
- 5. Можливості та способи захисту даних.
- 6. Які нові для вас технології використовуються в запропонованому завданні?
- 7. При розв'язанні яких задач бухгалтерського обліку можна застосувати подібні технології?
- 8. Ваші думки щодо можливостей спрощення запропонованих технологій.
- 9. Чи можна реалізувати дану задачу в іншому програмному середовищі? Якщо можна, то де?

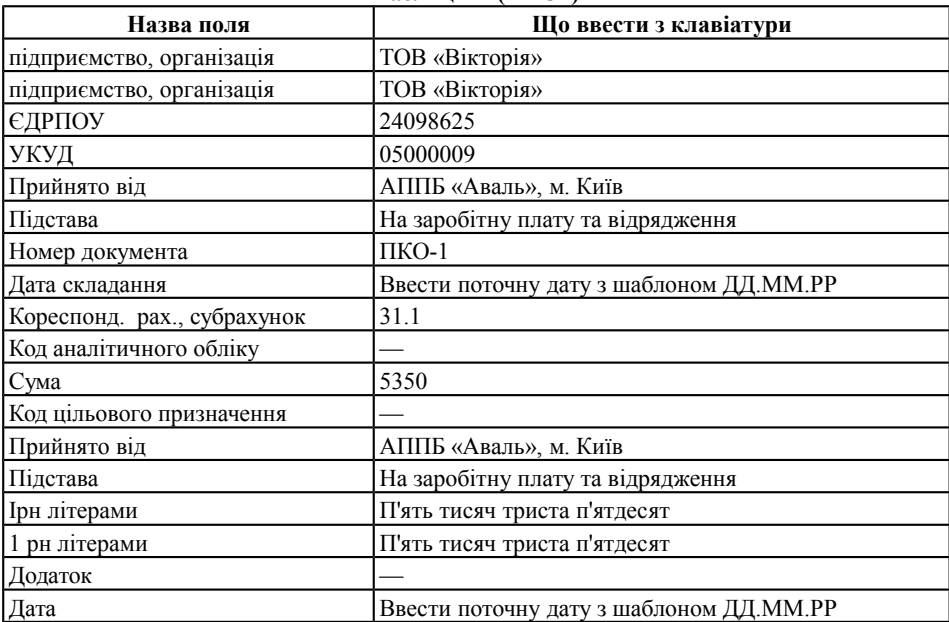

#### **Таблиця 1 (ПКО1)**

#### **Таблиця 2 (ПКО2)**

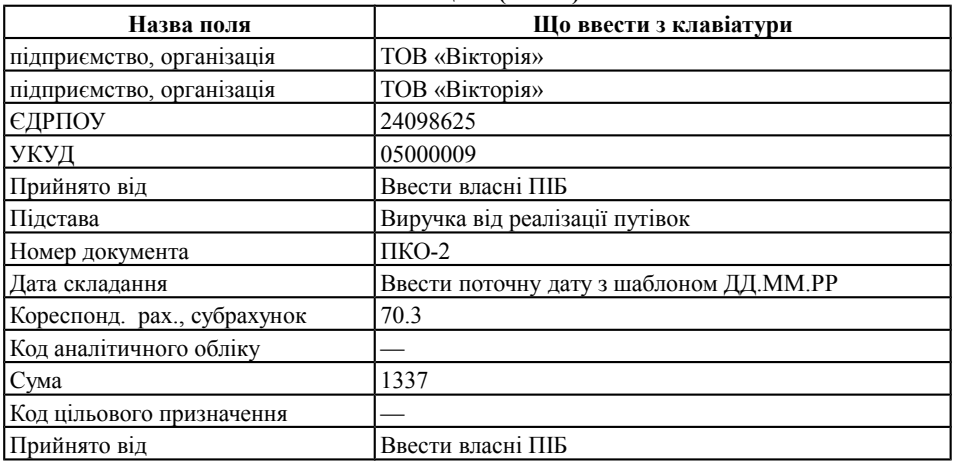

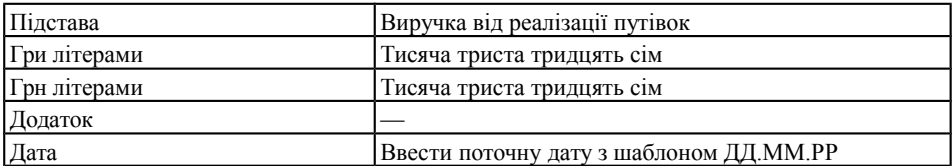

### **Таблиця 3 (ВКО1)**

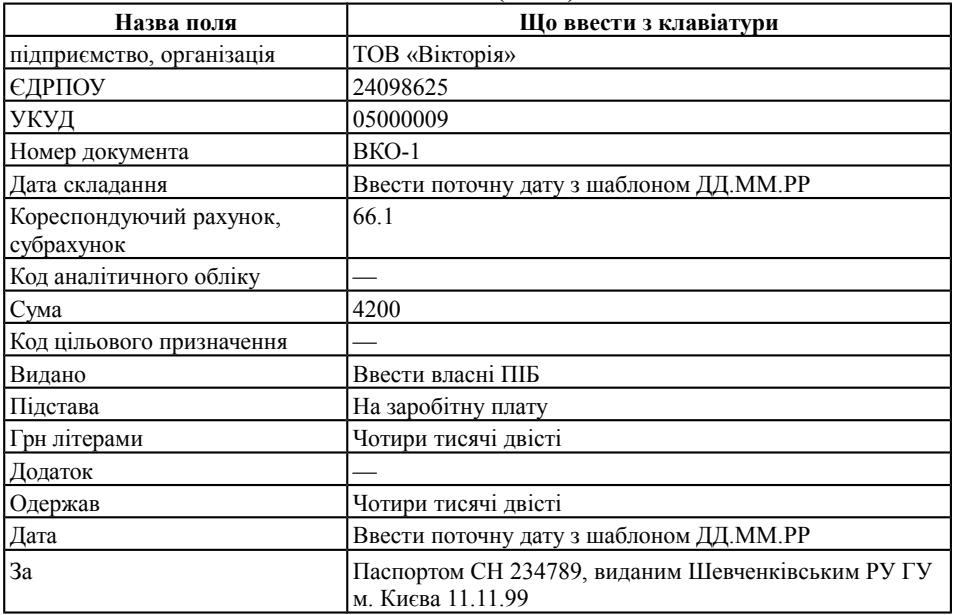

# **Платіжне доручення**

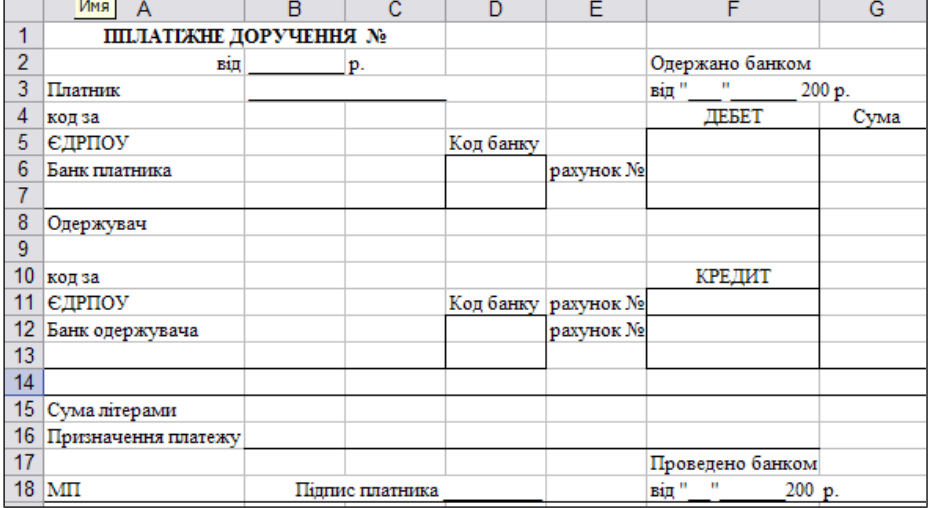

### **Банківська виписка**

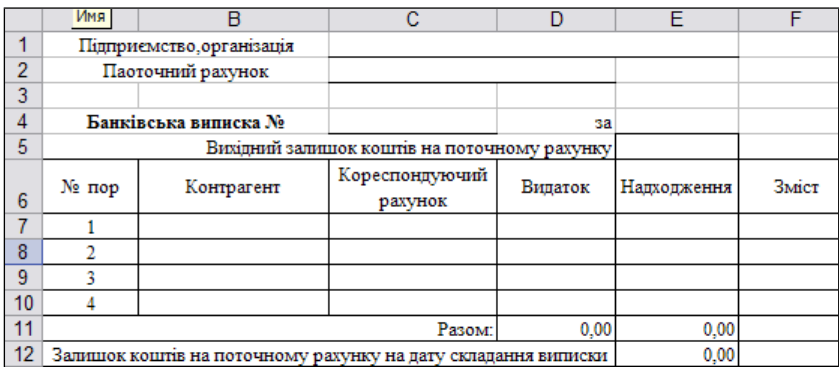

#### **Журнал Банк**

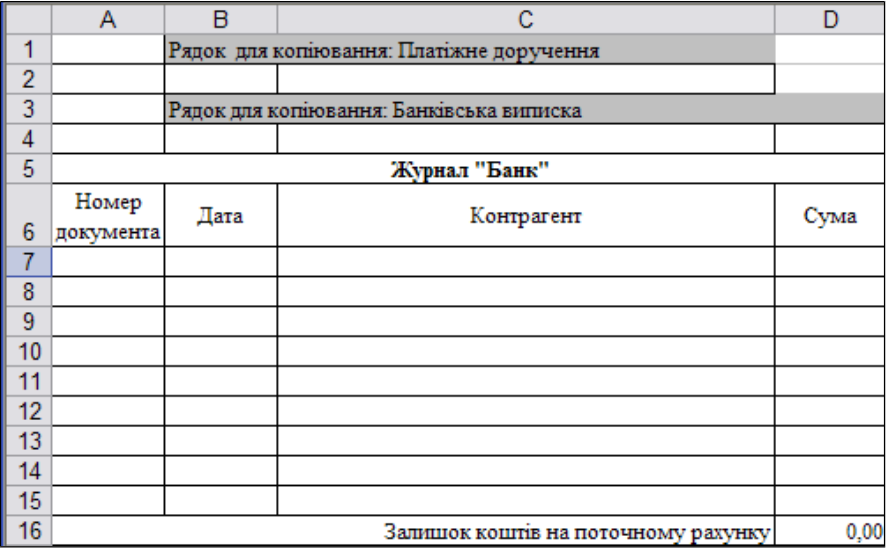

### **Лабораторна робота №3**

### **Тема: Створення типових форм первинних документів в СУБД Access.**

**Мета:** Ознайомитися з можливостями використання технологій СУБД для вирішення завдань ведення документації.

#### **Завдання**

1. За даною типовою формою первинного документа створити однотабличну БД.

2. Створити форму, яка б якнайбільше нагадувала типографську друковану форму (спочатку створити форму у режимі майстра, а потім внести зміни у режимі конструктора).

- 3. Завантажити в БД 5 записів.
- 4. Створити запит для відбору інформації за номером документа.

5. На основі запиту створити звіт, що виводить інформацію за № документа і за форматом співпадає з типовою формою документа (спочатку створити звіт у режимі майстра, а потім внести зміни у режимі конструктора).

6. На основі звіту створити пустий бланк типової форми документа.

### **Приклад виконання завдання з типовою формою документа Платіжне доручення**:

### **1. Створення БД**

1.1.Виділяємо з Платіжного доручення реквізити, необхідні для завантаження в БД:

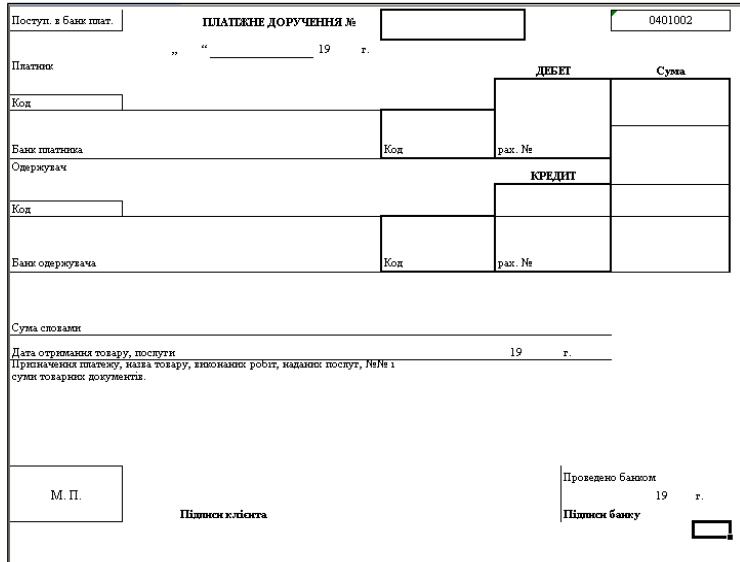

- Платіжне доручення №
- Від (дата)
- Платник (найменування)
- Код платника
- Банк платника (найменування)
- Код банку платника
- Одержувач (найменування)
- Код одержувача
- Банк одержувача (найменування)
- Код банку одержувача
- Дебет №
- Кредит №
- Сума
- Сума словами

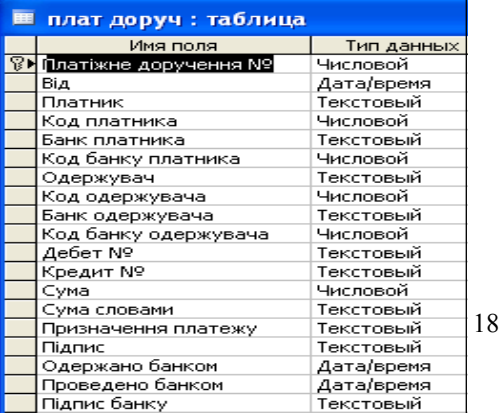

- Призначення платежу
- Підпис
- Одержано банком (дата)
- Проведено банком (дата)
- Підпис банку
- 1.2. Створюємо файл нової БД.
- 1.3. Створюємо таблицю у режимі конструктора:

### 2. Створюємо форму в режимі майстра

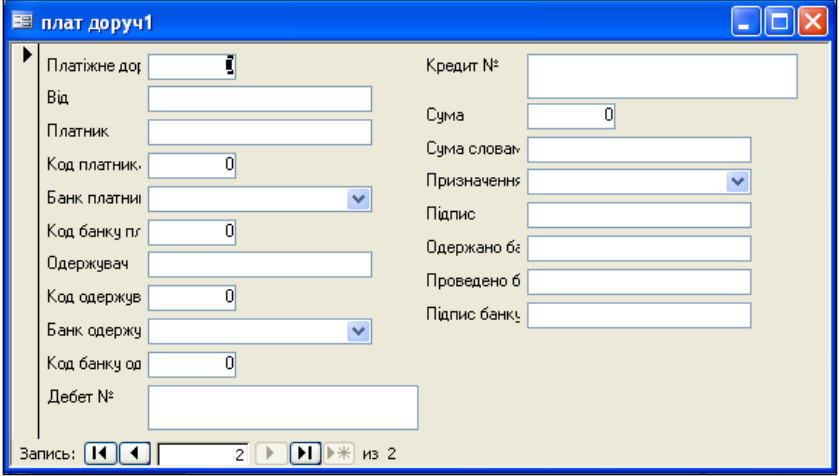

і приводимо її до наступного вигляду в режимі конструктора:

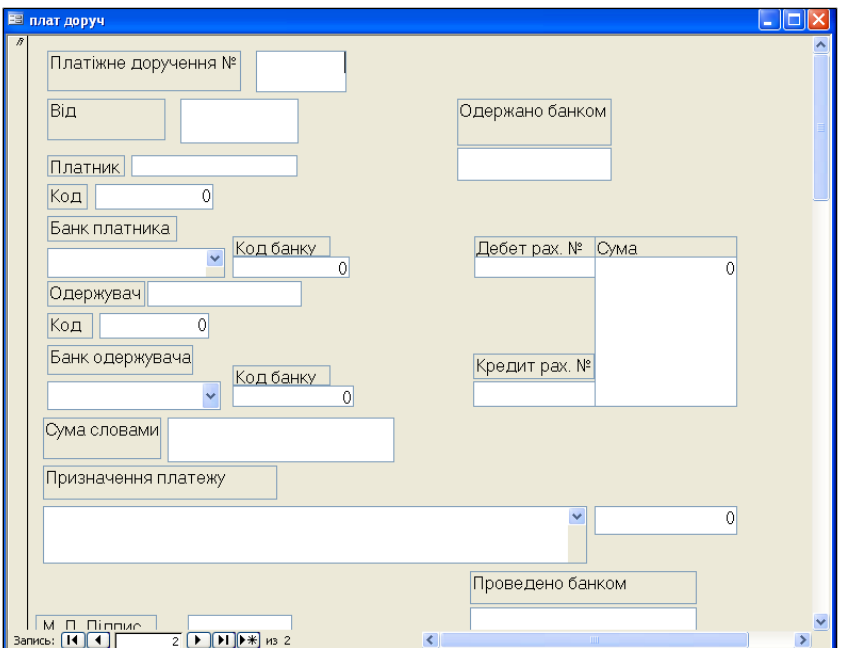

3. Завантажуємо довільно підібрані дані для п'яти платіжних доручень.

4. Створюємо запит з параметром для отримання інформації за № Платіжного доручення.

5. На основі запиту створюємо звіт, що відображає дані з ПД за вказаним номером. Звіт створюємо в режимі майстра і в режимі конструктора приводимо до наступного вигляду:

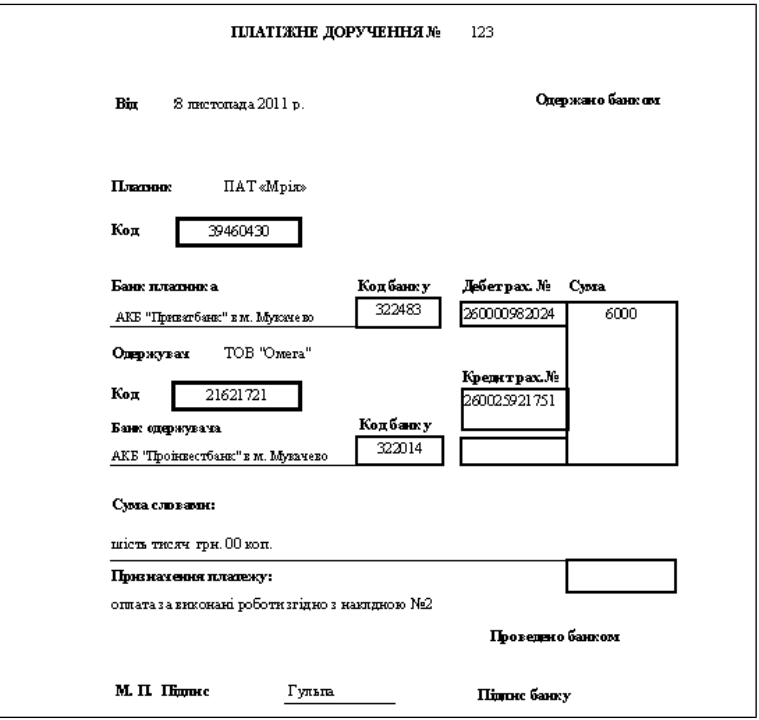

6. Створюємо пустий бланк типової форми документа. Для цього створюємо копію попереднього звіту і змінюємо її в режимі конструктора, вилучаючи поля, зв'язані з таблицею БД.

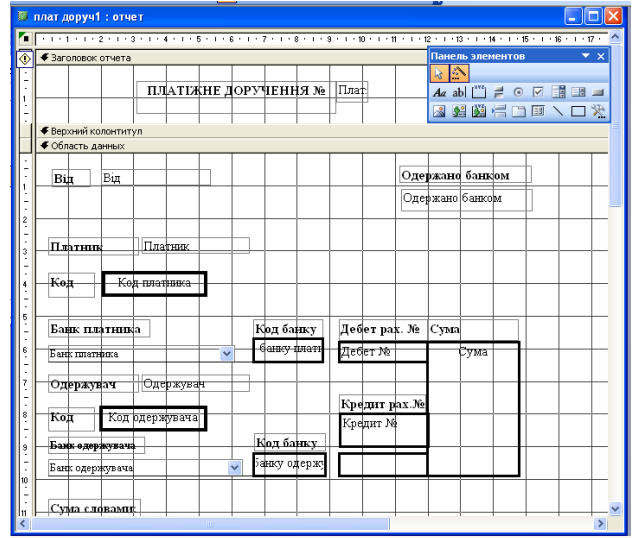

### **Короткі теоретичні відомості**

*Форми*- це об'єкти, призначені для введення, редагування і перегляду даних таблиць, результатів запитів, для створення користувальницького меню, діаграм. Найчастіше форми використовуються для введення, редагування і перегляду даних. Такі форми можуть мати вигляд документів.

*Розробка структури форми* виконується в наступній послідовності:

- 1. Визначаються документи, з яких будуть вводитися дані;
- 2. Визначаються таблиці, які будуть завантажуватися з одного документа;
- 3. Визначається послідовність процесу завантаження;
- 4. Визначається підсхема даних для кожного етапу завантаження (які таблиці є об'єктами завантаження, а які таблиці зв'язані з об'єктами завантаження і містять дані для відображення);
- 5. Визначається загальний вигляд екранної форми, склад і розташування реквізитів.

*Макет форми* в режимі Конструктора складається з таких розділів: *Заголовок форми, Область даних, Примітки форми та Колонтитули.*

*Область даних* є головною, вона призначена для роботи з даними- введення, редагування, відображення.

У *Заголовку форми* розміщається назва форми і постійні елементи керування (поля, написи, графіка, малюнки, командні кнопки).

В області *Примітка форми* виводиться підсумкова інформація (кількість записів області даних, підсумки по стовпцях), кнопки, написи й т.п.

*Колонтитули* містять постійну інформацію для друкованої сторінки.

Макет форми будується з елементів керування, які розташовуються у відповідних областях. Для роботи з елементами керування використовується *Панель елементів, яка включає два ряди кнопок.*

Перший ряд кнопок: Вибір елемента; Вибір Майстра (для визначених елементів керування)..

Другий ряд кнопок:

- Напис (довільний текст);
- Поле (таблиці, запиту чи обчислювальне);
- Група перемикачів (прапорців, кнопок, вимикачів);
- Вимикач, Перемикач, прапорець (мають два стани 0/1, Так/Ні);
- Поле зі списком (вибір значення зі списку, введення нового значення);
- Список (вибір значення зі списку);
- Кнопка (зв'язок з макросом, процедурою обробки подій);
- Розрив сторінки;
- Набір вкладок (незалежні підлеглі елементи);
- Підлегла форма;
- Лінія;
- Прямокутник;
- Малюнок (Рисунок, Рамка рисунка)- вставка вбудованого або зв'язаного малюнка, що не змінюється при переході від запису до запису. Малюнок недоступний для редагування. Наприклад, логотип фірми.
- Вільна рамка об'єкта (Свободная рамка объекта)- створення вбудованого чи зв'язаного OLE-об'єкта засобами OLE- сервера, або вставка об'єкта з файлу у виді значка. Вставлений в форму OLE-об'єкт залишається незмінним при переході у формі від запису до запису. Об'єкт можна редагувати в режимі Конструктора засобами OLEсервера.
- Приєднана рамка об'єкта (Присоединенная рамка объекта)- вбудований чи зв'язаний OLE-об'єкт з таблиці БД. Буде змінюватися при переході у формі від запису до запису.

*Положення, габарити і зовнішнє оформлення елементів керування* форми можна легко змінити за допомогою миші та групи команд меню *Формат Конструктора форм.* 

Перелік доступних команд залежить від виділеного елемента чи групи елементів управління і може включати наступні команди:

- Автоформат застосування стандартних стилів для форми з додатковим настроюванням елементів (шрифт, колір, границі).
- Умовне форматування задати від 1 до 3 умов зміни формату для виділеного елемента керування.
- Перетворити елемент у зміну типа елемента керування, наприклад, поле можна перетворити в поле зі списком, і навпаки, вимикач – у перемикач, прапорець і т.д.
- Прив'язати до сітки розмітка в макеті для зручності позиціонування елементів керування. Сітка виводиться й забирається за допомогою команди меню *Вид → Сітка.* Крок сітки задається як властивості форми — *Число розподілів по X, Число розподілів по Y*.
- Вирівняти виділену групу елементів можна вирівняти відносно один одного: по лівому/правому/верхньому/нижніх краю, по вузлах сітки.
- Розмір для виділеної групи елементів можна задати розмір.
- Інтервал по горизонталі/Інтервал по вертикалі зміна інтервалу для групи виділених елементів.
- Групувати, Розгрупувати;
- На передній план, На задній план елементи керування форми можуть розміщатися в декількох шарах (наприклад, малюнки, діаграми, написи, і т.д. можуть накладатися один на одного).

*Команда меню Вид → Список полів* виводить перелік полів, що доступні для вибору і розміщення у формі. *Для зміни складу доступних полів* змінюється властивість форми *Источник записей.*

*Звіти* — традиційна форма представлення інформації. Звіти виводяться на екран, принтер чи у файл, розміщаються на Web-серверах.

*Макет звіту* містить стандартні частини:

- верхній і нижній колонтитули постійна інформація, виведена на кожній друкованій сторінці («шапка» таблиці, постійний текст, номер сторінки, дата і т.п.);
- область даних основна інформація для детального рядка;
- заголовок звіту назва Звіту (титульний лист звіту);
- примітка звіту загальні підсумки для всього звіту, заключна інформація звіту (підписи погодження);
- заголовок групи загальні дані для групи детальних рядків («шапка» групи рядків, поля угруповання, постійний текст);
- примітка групи підсумки для групи детальних рядків.
- Звіти, як і форми, містять різні елементи керування, що створюються за допомогою панелі елементів (*Вид > Панель елементів* у конструкторі звіту).

### **Лабораторна робота №4**

### **Тема: Розробка бази даних обліку господарських операцій та отримання звітності на базі ТП Excel і СУБД Access. Публікація даних в комп'ютерній мережі Інтернет.**

*Мета:* Опрацювати в MS Excel технології створення і обробки бази даних, експорт даних та створення зведених таблиць. Опрацювати в СУБД Access технологію створення БД на основі імпорту даних Excel та формування звітності. Ознайомитися з інтегрованими технологіями Excel, Access та Web.

#### **Завдання:**

- 1. Створити БД Excel «Журнал господарських операцій» (ЖГО).
- 2. Опрацювати технології Excel по роботі з БД (сортування, фільтрація, отримання підсумків в різних розрізах). Створення Шахової відомості (технологія « зведені таблиці»).
- 3. Опрацювати технологію імпорту даних Excel в СУБД Access.
- 4. Створити форми, запити та звіти для обробки даних та отримання звітності в СУБД Access. Формування Шахової відомості.
- 5. Інтегровані технології Excel, Access, Web. Публікація даних в Інтернет.

#### **Вказівки до виконання:**

### **Завдання 1. Створити БД Excel «Журнал господарських операцій» (ЖГО).**

- 1. Створити довідник використовуваних документів. Для цього Лист №1 перейменувати у "Документи", в клітку А1 ввести назву списка: Документи,
	- а, починаючи з клітки А2, ввести в стовпчик назви наступних документів:
		- Акт введення в експлуатацію;
		- Акт приймання-передачі основних засобів;
		- Виписка банку;
		- Накладна-вимога;
		- Розрахунково-платіжна відомість;
		- Бухгалтерська довідка;
		- Рахунок;
		- Рахунок фактура;
		- Авансовий звіт;
		- Видатковий касовий ордер;
		- Прибутковий касовий ордер.

Виділити заповнений діапазон (А1:А12) і присвоїти йому ім'я "Документи": *Вставка→Имя→Создать→По Тексту В Строке Выше*

2. Лист №2 перейменувати у «ЖГО за березень» та, починаючи з клітки А1, створити табличну структуру ЖГО за схемою:

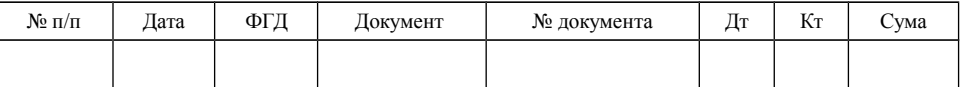

3. В журналі ГО встановити контроль за введенням даних Дата та Документ.

Для стовпця Дата встановити контроль введення дати за місяць березень (*Данные ПроверкаТип данныхПараметры;* тип – дата, початкове значення  $-1.03 \text{ m.p.};$  кінцева дата – 31.03 п.р.):

Для стовпця Документи створити майстер підстановок із створеним списком документів. Для цього виділити стовпець D та виконати команду *Данные Проверка.* На вкладинці *Параметры* слід встановити *Тип данных-Список*, *Источник-* вказати посилання на створене ім'я *Документи* («Вставка/Имя/Вставить», або ввести «=Документи»). На вкладинці *Сообщение для ввода* записати коментар: «Документ вибирається з довідника Документи»). 4. Заповнити ЖГО. (Додаток)

**Завдання 2. Опрацювати технології Excel по роботі з БД (сортування, фільтрація, отримання підсумків в різних розрізах). Створення Шахової відомості (технологія « зведені таблиці»).**

- 1. Опрацювати технологію сортування даних БД *(Данные Сортирвка)*. Почергово просортувати БД по даті; по типу документа, а в середині- по № документа; по № рахунка та ін.
- 2. Опрацювати технологію фільтрування (відбору) даних БД *(Данные Фильтр)*. Зокрема, за допомогою різних фільтрів отримати: операції за певну дату; операції по ДТ певного рахунку; операції по певному документу. Зняти фільтр
- 3. Опрацювати технологію отримання проміжкових та кінцевих підсумків в різних розрізах.

Для отримання підсумків потрібно спочатку визначити, в якому розрізі необхідно отримати проміжні підсумки (наприклад, по даті, документу, Дт чи Кт рахунків). Потім слід відсортувати БД по відповідному стовпцю та виконати команду *ДанныеИтоги*.

Перед отриманням нових підсумків попередні слід зняти (*Данные Итоги Убрать все).*

4. Створення «Шахової відомості» (технологія « зведені таблиці»).

Для створення зведеної таблиці необхідно виконати таку послідовність дій:

- 4.1. Виділити стовпці з потрібними даними від заголовка (включно) до рядка Всього (виключно). Для створення Шахової відомості слід виділити стовпці ДТ, КТ, Сума.
- 4.2. Запустити Майстер створення зведених таблиць: *Данные Сводная таблица*. Зведену таблицю розташувати на новому аркуші "Шахова відомість".
- 4.3. Перевірити наявність зв'язку між даними аркуша "ЖГО" та "Шахова відомість". Наприклад, змінити суму "Нарахована заробітна плата" в "ЖГО" та переглянути, чи відбулись зміни значення як змінилося в "Шаховій відомості".
- 4.4. Оновити зв'язки між даними двох аркушів. Для цього встановити курсор в будь-якому місці зведеної таблиці і дати команду *Данные Обновить данные*. Проаналізувати результат.

### **Завдання 3. Опрацювати технологію імпорту даних Excel в СУБД Access.**

- 1. Завантажити СУБД Acces та створити два файли нових БД.
- 2. Імпортувати дані в БД1: Файл /Внешние даные/ Импорт.
- 3. Відкоригувати в БД Acces при необхідності дані та їх типи. Зокрема, видалити рядок Всього, та ін.
- 4. Імпортувати дані в БД2: Файл /Внешние даные/Связь с таблицами.
- 5. Провести аналіз створених БД: порівняти таблиці; порівняти обсяги файлів; внести зміни в ЖГО Excel та переглянути вміст таблиць. Пояснити отримані результати.

### **Завдання 4. Створити форми, запити та звіти для обробки даних та отримання звітності в СУБД Access. Формування Шахової відомості.**

- 1. Створити запити:
	- 1.1. Отримати інформацію про всі документи за певну дату (запит з параметром).
	- 1.2. Обчислити суму по всім Актам введення в експлуатацію та прийманняпередачі основних засобів.
	- 1.3. Вибрати документи, які мають проведену суму по дебету певного рахунку (з параметром).
	- 1.4. Обчислити кількість документів за певну дату.
	- 1.5. Отримати Шахову відомість (перехресний запит).
- 2. Отримати звіти:
	- 2.1. Журнал реєстрації ГО (Дата (групування); кількість документів; ДТ, КТ, Сума, підсумки по ДТ, КТ).
	- 2.2. Журнал реєстрації документів (№п/п, дата, № документу, назва, ФГД, сума).
	- 2.3. Шахова відомість.
- 3. Створити шахову відомість за допомогою засобу Формы /Сводные таблицы.

### **Завдання 5. Інтегровані технології Excel, Access, Web. Публікація даних в Інтернет.**

- 1. Зберегти ЖГО Excel у форматі htm та переглянути його у Web-браузері.
- 2. Створити інтерактивну Web-сторінку на основі ЖГО Excel:
	- 2.1. Виконати команду Файл/Сохранить как…, вказати тип збережуваного файла: Web-страница, вибрати папку для розміщення, вказати ім'я файлу;
	- 2.2. Вказати об'єкт публікації: Лист, Добавить интерактивность;
	- 2.3. Натиснути кнопку Изменить, ввести заголовок: ЖГО;
	- 2.4. Натиснути кнопку Опубликовать.

3. Відкрити створену Web-сторінку, внести деякі зміни в дані та перевірити їх наявність в таблиці Excel та базах даних Access. Зробити висновки.

### **Контрольні питання**

- 1. Визначити поняття «БД в Excel».
- 2. Які можливості надає користувачу Excel при роботі з БД?
- 3. Які нові технології Excel ви вивчили? Де їх можна застосувати?
- 4. Дати загальну характеристику СУБД Access.
- 5. Розкрити можливості імпорту-експорту даних в СУБД Access.
- 6. Дати визначення поняттю «сторінки доступу». Крім перегляду даних, для чого вони ще можуть використовуватися?
- 7. Які нові технології Access ви вивчили? Де їх можна застосувати?
- 8. Як забезпечити доступ до інформації з БД Excel, Access через комп'ютерну мережу Інтернет?

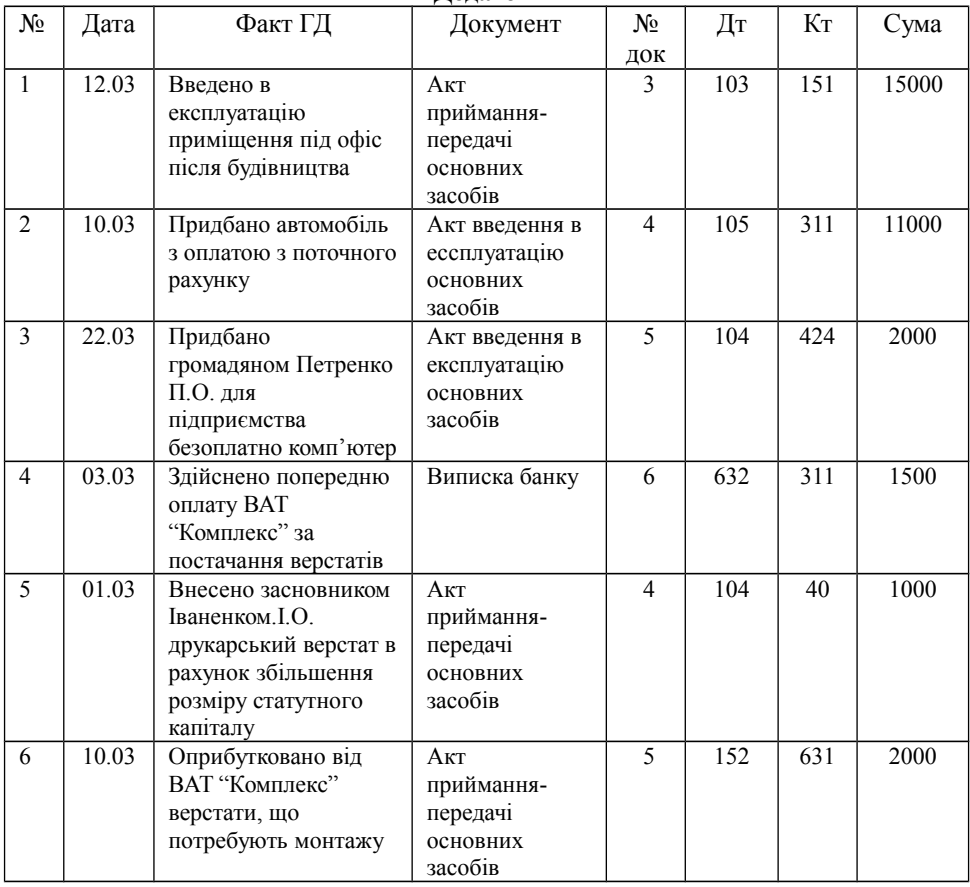

#### **Додаток**

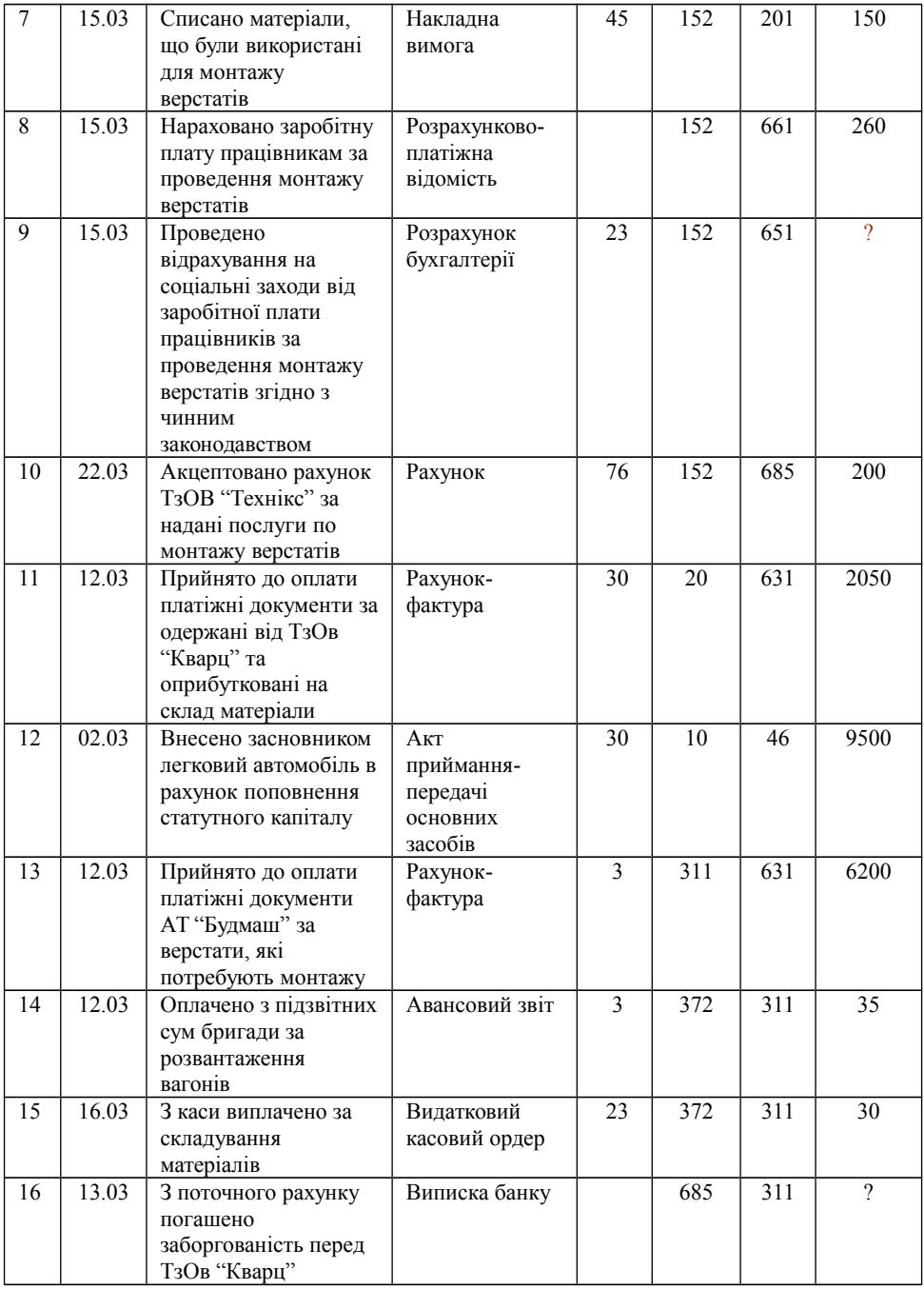

### **Лабораторна робота №5.**

### **Тема: Ознайомлення з "1С:Підприємство", конфігурація "1С:Бухгалтерія 7.7 для України". Створення списку користувачів в режимі Конфігуратор.**

**Мета:** Ознайомитися з робочим середовищем програми "1С:Підприємство", структурою інформаційної бази, режимами роботи в програмі. Опрацювати технологію створення списку користувачів, інтерфейсів та наборів прав.

#### **Завдання:**

- 1. Створити власну інформаційну базу (ІБ) та підключити її до програми.
- 2. Ознайомитися з середовищем програми в режимах 1С:Предприятие, Монитор, Конфигуратор, Отладчик.
- 3. Створити користувача ГБ (головний бухгалтер ) з індивідуальним набором прав ГБ та типовим інтерфейсом Основной.
- 4. Опрацювати технологію створення користувальницького інтерфейсу.

*Примітка:* Для доступу до програми "1С:Підприємство" треба ввійти у операційну систему під іменем *buchgalter* і ввести *пароль* … (інформацію надає викладач).

#### **Вказівки до виконання:**

### **Завдання 1. Створити власну інформаційну базу (ІБ) та підключити її до програми.**

1.1.Створення власної ІБ:

Щоб не порушувати інформаційні бази, створені при інсталяції, слід виконати копіювання ІБ *1SBUKR (С:/Program Files/1Сv77/1sbuкr)* в папку *D:/ buchgalter*.

Скопійовану ІБ (папку) доцільно перейменувати. Найзручніше, щоб назви папок відповідали назвам підприємств (в нашому випадку - назві умовного підприємства - "Добро"), але для ідентифікації всіх ІБ, що будуть створені в даній папці, додайте назву групи та довільний власний підрядок. Наприклад: *Добро-ОА-41-Геревич* ( *Добро-хх*).

Перегляньте вміст створеної ІБ *Добро-хх*.

2.1.Підключення створеної ІБ.

Для того щоб "1С:Підприємство" "побачило" нову ІБ, її треба підключити до програми, тобто зареєструвати у вікні Запуск 1С:Предприятия*.* 

Запустіть "1С:Підприємство" і у вікні запуску програми виконайте послідовність дій:

- Натисніть кнопку *Добавить*;
- У вікні *Регистрация информационной базы* введіть назву нової ІБ ("*Добро-хх");*
- Вкажіть шлях: *D:/buchgalter* і виберіть власну папку (можна скористатися кнопкою *Обзор*);
- Натисніть кнопку *ОК*. ІБ буде додана до списку.

#### **Завдання 2. Ознайомитися з середовищем програми в режимах 1С:Предприятие, Монитор, Конфигуратор.**

1. Почергово виконати запуск програми в режимах: *1С:Предприятие, Конфигуратор, Отладчик, Монитор.* 

2. Ознайомитися з головними вікнами програми в різних режимах. Звернути увагу на команди головного меню та кнопки на панелях інструментів.

В режимі *1С:Предприятие:*

- 2.1. Переглянуим вікно *Помощника по заполнению констант*, звернути увагу на *Параметры, определяющие интерфейс пользователя. Закрийте вікно.*
- 2.2. Ознайомитися із складом панелей інструментів. Які кнопки було б доцільно додати? (*Сервис/Панели инструментов* або *контекстне меню ПІ).*
- 2.3. Ознайомтттся з *Путеводителем по конфигурации.* Звернути увагу на розділи *Структура конфигурации* та *Начало учета*.
- 2.4. Ознайомитися із загальним виглядом вікон *План рахунків, Журнал операцій, Журнал документів, Журналу проведень* (пункт меню *Операции* або відповідні піктограми на ПІ).
- 2.5. Ознайомитися із складом довідників та загальним виглядом вікна довідника *Сотрудники.*
- 2.6. Ознайомитися із складом типових документів програми. Відкрити документ (наприклад, *Приходная накладная)* і ознаймомитися з його основними елементами (ПІ, поля вибору, поля введення, списки, календар та ін.).
- 2.7. Ознайомтеся з можливостями настроювання поточного режиму за допомогою команди *Сервис /Параметры.*

В режимі *Монитор:*

- 2.8. Ознайомитися з виглядом Журнала реєстрації (*Монитор*→*Журнал регистрации*, у вікні *Фильтр журнала регистрации* натиснути кнопку ОК). яка інформація відображається в журналі?
- 2.9. Ознайомитися з параметрами настроювання роботи *Монитора* (*Сервис /Параметры)*.

### В режимі *Конфігуратор:*

- 2.10. Ознайомтися з метаданими типової конфігурації (*КонфигурацияОткрыть конфигурацию* вкладинка *Метаданные)*. За допомогою контекстного меню ознайомитися з набором допустимих дій до вибраного об'єкта метаданих та прочитайте його опис.
- 2.11. Ознайомитися з типовими інтерфейсами та наборами прав даної конфігурації (вкладинки *Интерфейсы* та *Права* вікна *Конфигурация* ).
- 2.12. Ознайомтеся з Конструкторами нових об'єктів метаданих (*Конструкторы).*
- 2.13. Ознайомтеся зі складом команд головного меню *Администрирование* та *Сервис*.
- 2.14. Ознайомтеся з можливостями настроювання даного режима за допомогою команди *Сервис /Параметры.*
- 2.15. Ознайомтеся із технологією зміни *кодової сторінки* ІБ.

### **Завдання 3. Створити користувача ГБ (головний бухгалтер ) з набором прав ГБ та типовим інтерфейсом Основной.**

За легендою, ГБ- це користувач, який повинен мати всі права доступу до

облікової інформації, але не мати прав адміністрування. Інтерфейс користувача ГБ буде співпадати з типовим інтерфейсом *Основной*, присутнім в конфігурації, тому створювати треба тільки новий набір прав. Цей набір прав повинен відрізнятися від набору прав *Адміністратора* тільки забороною на адміністрування.

- 1. Створюємо новий набір прав ГБ: *КонфигурацияОткрыть конфигурацию*, вкладинка *Права*; команда *ДействияНовый* (контекстне меню *Новый*), вводимо назву ГБ.
- 2. Команда *ДействияРедактировать* (контекстне меню *Редактировать*) відкриває вікно *Редактора пользовательских прав*, в якому слід виділити потрібний розділ і виконати команду *Свойства* з контекстного меню або меню *Действия*. (Для користувача ГБ виберемо розділ Бухгалтерский учет для Украины.) У вікні *Свойства элементов прав* встановлюємо або відміняємо права доступу.
- 3. Командою *АдминистрированиеПользователи* створюємо нового користувача ГБ (головний бухгалтер) і привласнюємо йому інтерфейс *Основной* та права доступу *ГБ*, вибираючи їх із списків вкладинки *Роль* вікна *Свойства пользователя*.
- 4. Для створеного користувача слід задати пароль для входу в систему: Действия→Изменить *пароль* (кнопка на віконній панелі інструментів).
- 5. Закриваємо вікно *Конфігуратора* із збереженням всіх змін.
- 6. Для перевірки результатів роботи ввійдіть в систему (режим *Конфігуратор*) під іменем користувача *ГБ.* Чи доступні вам можливості адміністрування?

### **Завдання 4. Опрацювати технологію створення користувальницького інтерфейсу.**

За легендою користувач Оператор здійснює введення довідникових та оперативних даних, а тому його інтрефейс *Оператор* повинен включати в меню групи *Справочники*, Докуме*н*ты, Журна*л*ы та обов'язкові системні групи команд. В групі *Журналы* повинні бути тільки команди для роботи з *Журналом хозопераций* та *Журналом проводок*.

- 1. Створюємо новий інтерфейс *Оператор* послідовністю команд: *КонфигурацияОткрыть конфигурацию*, вкладинка *Интерфейсы*.
- 2. Команда *ДействияНовый интерфейс* дозволяє сконструювати новий інтерфейс, створити потрібні групи команд головного меню і панелі інструментів, вибрати потрібні в них команди (кнопки). Створений інтерфейс буде знаходитися на першому рівні ієрархії інтерфейсів.
- 3. Команда *ДействияНовый подчиненный интерфейс* дозволяє створити інтерфейс на основі існуючого, відредагувавши його. Редагування полягає у зменшенні переліку команд підменю та панелей інструментів "батьківського" інтерфейсу. Створений інтерфейс буде знаходитися на нижчому рівні ієрархії інтерфейсів у групі інтерфейсів, створених на основі батьківського.
- 4. Для створення інтерфейсу *Оператора* використовуємо команду *Новый интерфейс*. У вікні *Свойства пользовательского интерфейса* вводимо ім'я

*Оператор*, натискаємо *ОК*.

- 5. Команда *ДействияРедактировать* відкриває вікно, в якому вкажемо об'єкт для редагування *Меню*.
- 6. У вікні *Редактора меню* виконаємо команду *ДействияКонструктор*. Перегляньте довідку (кнопка *Справка*).
- 7. У вікні *Конструктора* меню відключимо колонки *Обработки*, *Отчеты*, а в колонці *Журналы* залишимо тільки команди *Журнал.Открыть полный*. В кінці роботи натискаємо кнопку *Построить*.
- 8. Побудоване меню можна переглянути командою Действия-Тест. Закрити вікна *Конструктора*.
- 9. Виконаємо побудову панелей інструментів для користувача *Оператор* командою *ДействияРедактировать*, вкажемо об'єкт для редагування *Панели инструментов*.
- 10. Створіть одну довільну панель інструментів з трьох кнопок (наприклад, для відкриття документів, довідників та ін.).
- 11. Командою *АдминистрированиеПользователи* створюємо нового користувача *Оператор* і присвоюємо йому інтерфейс *Оператор* та права доступу ГБ, вибираючи їх із списків вкладинки *Роль* вікна *Свойства пользователя*. При бажанні введіть пароль (пароль може співпадати для всіх користувачів).
- 12. Закрийте вікно Конфігуратора із збереженням всіх змін і ввійдіть в систему (режим 1С:Предприятие) під іменем користувача *Оператор*. Перевірте створений інтерфейс.
- 13. При необхідності поверніться в режим Конфігуратора під іменем *Адміністратор* і внесіть зміни у створені інтерфейси та набори прав.

*Примітка*. Для захисту створеної інформаційної бази даних бажано ввести пароль також для користувача *Адміністратор*.

### **Після виконання всіх завдань завершіть сеанс роботи користувача** *buchgalter!*

#### **Короткі теоретичні відомості**

«1С:Підприємство», конфігурація «Бухгалтерский учет для Украины» («1С:Бухгалтерія 7.7 для України»), використовує всього одну компоненту – «Бухгалтерский учет». Всю облікову інформацію програма зберігає і накопичує в окремому каталозі на жорсткому диску. Такий каталог називається *інформаційною базою.* Під час інсталяції програма створює на диску два каталоги – *1SBUKR* і *1SBUKRD*. У них розміщені відповідно робоча і демонстраційна інформаційні бази (ІБ). Робоча ІБ призначена для ведення обліку на реальному підприємстві і потребує заповнення. Демонстраційна ІБ заповнена інформацією по деякому умовному підприємству «Добро», тобто містить демонстраційний приклад.

Файли, що містяться в каталозі інформаційної бази, можна умовно поділити на три групи:

 файли конфігурації (метадані) – *1cv7.md* і *1cv7.dd*. Саме ці файли задають склад і структуру даних.

- файли бази даних *\*.dbf* і *\*.cdx*, які накопичують усю інформацію, що вводиться користувачем;
- службові файли. Сюди належать, зокрема, файли *\*.spl,* що містять опис чисельників, валют, дат потрібною мовою.

*Зауваження: «1С:Підприємство» розглядає каталог інформаційної бази як єдине ціле. Оскільки структура бази даних жорстко визначається її конфігурацією, стороннє втручання (видалення або заміна файлів) – неприпустимі.* 

Конфігурація «1С:Бухгалтерія 7.7 для України» передбачає можливість ведення обліку кількох підприємств в одній інформаційній базі. Такий варіант обліку вибирають в тому випадку, якщо господарська структура складається з кількох юридичних осіб, що мають загальних постачальників і покупців і схожий рід діяльності, або всі підприємства належать одним і тим

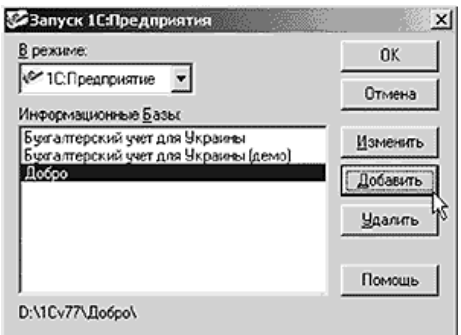

же особам. У цьому випадку можна отримувати інформацію про рух активів і зобов'язань як щодо конкретного підприємства, так і загальну щодо всіх фірм.

Якщо планується вести роздільний облік за кількома підприємствами, то треба створити додаткові інформаційні бази – по одній на кожне підприємство. Найзручніше це робити, копіюючи вже наявні каталоги.

- «1С:Бухгалтерія 7.7 для України» може бути запущена в таких *режимах роботи:*
- I. *1С:Предприятие* призначений для ведення бухгалтерського обліку. Якщо ми спеціально не обумовлюємо режим, то у вказівках йдеться саме про нього.
- II. *Конфигуратор* призначений для редагування структур даних, збереження, відновлення даних, формування списку користувачів, призначення їм прав.
- III. *Отладчик* кінцевими користувачами не використовується. Призначений для налагодження програмних модулів.
- IV. *Монитор*призначений для перегляду списку користувачів та історії зміни інформаційної бази. Він дозволяє побачити: коли, як, над якими документами, скільки часу працюють бухгалтери.

Під час запуску «1С:Підприємства» ви можете отримати повідомлення «*Порядок сортировки*, *установленный* для *базы данных, отличается от системного*» – і запуск буде припинено. У такому випадку вам треба або встановити регіональний (український) стандарт для системи, або змінитим кодову сторінку. Щоб встановити регіональний український стандарт, необхідно:

1. У меню *Пуск*/*Настройка*/*Панель управления*/*Язык* и станда*р*ты вибрати закладку *Регион и язык*.

2. Встановити *Украинский*, натиснути *ОК* і перезавантажити комп'ютер.

Для зміни кодової сторінки (в основному це стосується користувачів мережних версій) слід:

- 1. Запустити інформаційну базу в режимі *Конфигуратор*.
- 2. У меню *Администрирование* вибрати *Кодовая страница ИБ.*
- 3. Вибрати кодову сторінку (напр., Русский, белорусский, болгарский и сербский языки) і натиснути *ОК.*
- 4. Після цього закрити *Конфигуратор* і запустити ІБ у режимі «*1С:Підприємства*».

При роботі з системою кількох користувачів існує можливість створення *списку користувачів,* яким дозволена робота із системою 1С:Підприємство.

Кожному користувачу привласнюєься ім'я, права та індивідуальний користувальницький інтерфейс.

Права встановлюються з метою інтеграції і поділу доступу різних користувачів до інформації. Права можуть бути задані в досить широких межах — від можливості тільки перегляду деяких видів документів до повного набору прав по введенню, перегляду, коректуванню і видаленню будь-яких видів даних.

Користувальницький інтерфейс повинен узгоджуватися з відповідним набором прав, тобто він повинен включати тільки ті команди меню і панелі інструментів, які дозволяють користувачу дії, дозволені його набором прав.

Введення користувача в список користувачів виконується в 2 етапи. На першому етапі для користувача створюється набір прав та відповідний інтерфейс. На другому етапі в список користувачів додається ім'я нового користувача і привласнюється йому відповідний набір прав та інтерфейс.

# **Лабораторна робота №6.**

# **Тема: Створення об'єктів метаданих в програмі 1С:Підприємство.**

**Мета:** Навчитися змінювати типову конфігурацію програми. Опрацювати технологію створення довідників, перерахувань та форм документів.

### **Завдання:**

- 1. Створити перерахування «Стан партії товарів»
- 2. Створити довідник «Партії товарів»
- 3. Створити документ «Вимога на відпуск матеріалів у виробництво»
- 4. Створити власний довідник «Структурні підрозділи підприємства» з реквізитами: Код, Назва підрозділу та Керівник підрозділу. Для Назви підрозділу створити перахування Підрозділи, для реквізиту Керівник підрозділу задбезпечити вибірку значень з довідника Співробітники.

*Примітка:* Для доступу до програми «1С:Підприємство» треба ввійти у операційну систему під іменем *buchgalter* і ввести *пароль* … (інформацію надає викладач).

### **Після виконання всіх завдань завершіть сеанс роботи користувача** *buchgalter!*

### **Вказівки до виконання:**

**Завдання 1. Створити перерахування «Стан Партії Товарів»** 

- 1. В режимі Конфігуратор у вікні Конфігурація на вкладинці Метадані (*Конфігурація → Відкрити конфігурацію)* обрати об'єкт *Перерахування*
- 2. Виконати команду меню *Дії*→*Новий елемент* (*Действия*→*Новый элемент*).
- 3. У діалоговому вікні *Перерахування* вказати:
	- ідентифікатор СтанПартіїТоварів;
	- коментар Стан Партії Товарів;
	- За допомогою кнопки Новий ввести елементи перерахування **Склад елементів перерахування Стан\_Партії\_Товарів**

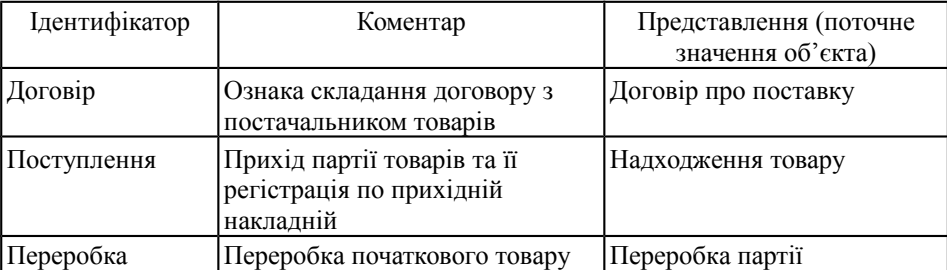

# **Завдання 2. Створити довідник «Партії товарів»**

- 1. У вікні Конфігурація виконати команду меню *Конструкторы*→ *Новый справочник*:
- 2. У вікні *Конструктор справочника* вказати:
	- ідентифікатор ПартіїТоварів;
	- нове субконто не створювати;
		- вставити команду виклику довідника в усі користувацькі меню.
- 3. У діалоговому вікні *Довідник ПартіїТоварів* вказати загальні параметри:
	- кількість рівнів у структурі коду ПартіїТоварів 3,
	- довжина коду  $10$ ,
	- $\bullet$  довжина найменування 25,
	- довідник не підкоряється іншим довідникам,
	- унікальність кодів забезпечена на рівні усього довідника,
	- тип коду текстовий,
	- головне представлення- у вигляді найменування,
	- редагувати елементи довідника у списку та діалозі.
- 4. У діалоговому вікні *Довідник ПартіїТоварів* сформувати реквізитний склад довідника (кнопка *Новий*):
	- "Постачальник" тип значення Справочник.Контрагенты
	- "Товар" тип значення Справочник.ТМЦ
	- "Договір" тип значення Документ.Договоры
	- "ДатаДоговору" тип значення Дата
	- "Кількість" тип значення Число, довжина 10, точність 2.
	- "Одиниця" тип значення Справочник.ЕдиницыИзмерения.
	- "ЦінаПостачальника" тип значення Число, довжина 10, точність 2
	- "ДатаПоставки" тип значення Дата
- "Накладна" тип значення Документ.ПриходнаяНакладная.
- "Стан" тип значення Печисления.СтанПартіїТоварів.
- 5. У діалоговому вікні *Довідник Партії Товарів* побудувати екранну форму елемента довідника (кнопка *Форма елемента*):
	- вибрати реквізити для вставки у форму, натиснути *Вставить*;
	- змінити у формі розташування реквізитів, вирівняти їх;
	- ознайомитися з властивостями елементів форми (*Действия*→*Свойства)*.
- 6. Зберегти нову конфігурацію та закрити Конфігуратор.
- 7. Відкрити довідник Партії товарів в режимі 1С:Підприємство та заповнити кілька записів. При необхідності повернутися в Конфігуратор для редагування створеного довідника.

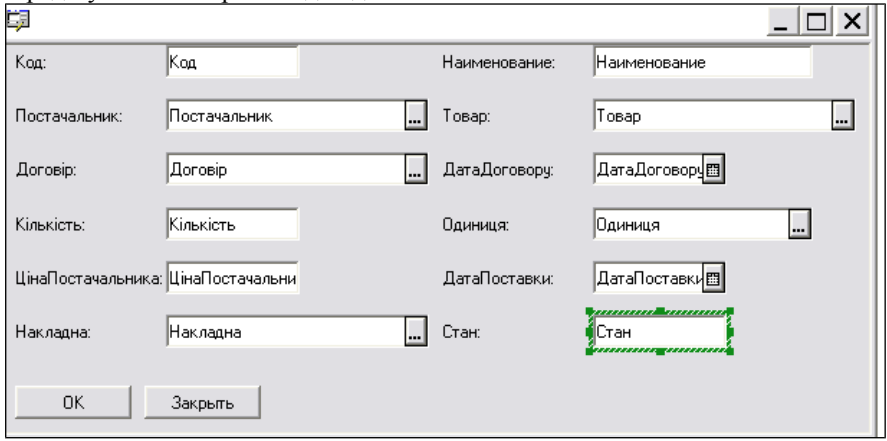

### **Завдання 3. Створити документ «Вимога на відпуск матеріалів у виробництво»**

- 1. У вікні Конфігурація виконати нонструювання нового документа (*Конструкторы*→ *Новый документ…).* В *Конструкторі документів*:
	- Вказати ідентифікатор документа ВимогаМатеріали
	- Задати властивості документа: документ буде проводитись, при запису документ має перепроводитися, розробити структуру документа від "проводки".
	- Додати проводку по документу, вказавши Дт- та Кт рахунків з плану рахунків - Основний.
	- Включити в документ наступні реквізити: ВидыДеятельности, ВидыЗатрат, ТМЦ, МестаХранения, Количество, Сумма.
	- В шапку документа включити: ВидыДеятельности, ВидыЗатрат.
	- В таблицю документа включити: ТМЦ, МестаХранения, Количество, Сумма.
	- Створити новий журнал з ім'ям «ВимогаМатеріали».
- Вставити команду виклику документа в користувацькі меню.
- Вставити команду для виклику журналу документів «ВимогаМатеріали» в користувацькі меню. Натиснути кнопку Готово.
- 2. У діалоговому вікні *Документ ВимогаМатеріали* вказати властивості документа:
	- Встановити прапорці: Автоматическая нумерация, Разрешить проведение документа, Автоматическое удаление движений, Автоматическая нумерация строк, Бухгалтерский учет;
	- Встановити параметр Создавать операции Всегда;
	- Додати нові реквізити у табличну частину документа за допомогою кнопки Новый: ЦенаМатериала - тип значень Число, довжина 10, точність 2, Единица - тип значень Перечисления.Единицы.
- 3. Виконати настроювання форми документа:
	- У діалоговому вікні Документ ВимогаМатеріали натиснути кнопку Форма.
	- У діалоговому вікні Форма Документа ВимогаМатеріали вибрати вкладинку Диалог та ознайомитися зі складом групи команд Вставить з головного меню.
	- За допомогою команди меню Вставить→Текст розмістити елемент текста в заголовку форми, задати назву документа – «Вимога на відпуск матеріалів»;
	- За допомогою команди меню Вставить→Реквизиты... додати в табличну частину документа реквізити ЦенаМатериала і Единица;
	- Змінити розмір стовпчиків, переставити місцями стовпчики табличної частини документа в послідовності: №, ТМЦ, Единица, МестаХранения, ЦенаМатериала, Количество, Сумма.
- 4. Задати додаткові властивості реквізитам:
	- Виділити в табличній частині стовпчик ЦенаМатериала і за допомогою команди меню Действия →Свойства викликати діалогове вікно Свойства Поля Ввода (ЦенаМатериала). На вкладинці Общие вказати заголовок – Цена та встановити прапорець Запретить редактирование. На вкладинці Дополнительно ввести формулу: ЦенаМатериала = ТМЦ.Цена\_Прод. Формула забезпечить вибір ціни з довідника ТМЦ.
	- Виділити в табличній частині стовпчик Сумма і викликати діалогове вікно Свойства Поля Ввода (Сумма). На вкладинці Общие встановити прапорець Запретить редактирование, а на вкладинці Дополнительно ввести формулу: Сумма=Количество\*ЦенаМатериала
	- Виділити в табличній частині стовпчик Единица і викликати діалогове вікно Свойства Поля Ввода (Единица), на вкладці Общие

вказати заголовок - Ед.изм, встановити прапорець Запретить

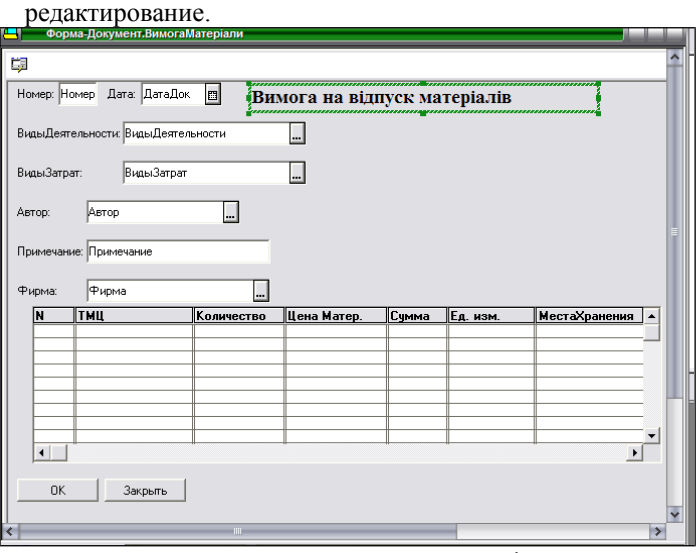

Форма документа Вимога\_Матеріали

- 5. Створити друковану форму документа ВимогаМатеріали:
	- За допомогою команди меню Конструктори→Друк (Конструкторы→Печать) викликати конструктор друку, вказати ім'я процедури - Вимога;
	- Додати реквізити в шапку друкованого документа: НомерДок, ДатаДок, Види Діяльності, СтаттіВитрат;
	- Додати реквізити в таблицю друкового документа: НомерРядка, Матеріали, МісцяЗберігання, Ціна Матеріали, Одиниця, Кількість, Сума;
	- Вказати реквізити підвалу друкованого документа : Итог (Сумма);
	- Вказати виклик процедури за допомогою нової кнопки Вимога, встановити прапорці Тільки перегляд (Только просмотр) і Захист таблиці (Защита таблицы). Натиснути кнопку Готово.
	- Перейти на вкладку Вимога і внести зміни у форму друкового документа та її елементи, використовуючи команди меню Действия.

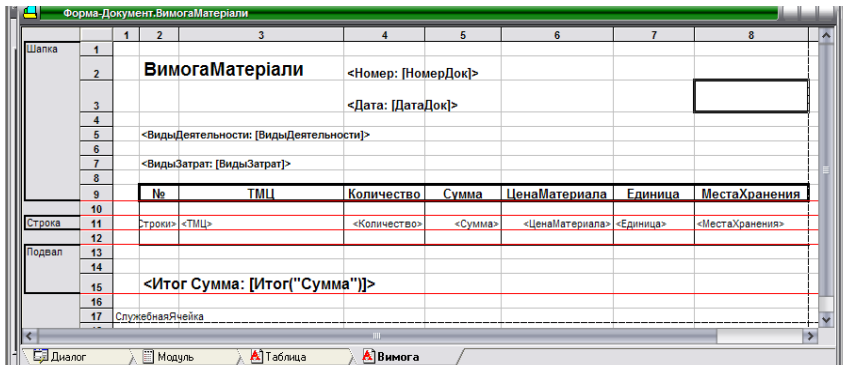

- 6. Переглянути текст процедур модуля форми на вкладинці *Модуль*.
- 7. Закрити Конфігуратор.
- 8. Відкрити програму в режимі 1С:Підприємство і переглянути створений документ «Вимога на відпуск матеріалів». Заповнити кілька записів.
- 9. При необхідності, повернутися в режим Конфігуратора для редагування створеного документа.

**Завдання 4. Створити довідник «Структурні підрозділи підприємства»** з реквізитами: Код, Назва підрозділу та Керівник підрозділу. Для Назви підрозділу створити перахування Підрозділи, для реквізиту Керівник підрозділу задбезпечити вибірку значень з довідника Співробітники.

Завдання виконується самостійно.

# **Лабораторна робота №7**

### **Тема: Окремі допоміжні технології в 1С: Підприємство 7.7 (додаткові звіти, обробки, архівування).**

**Мета:** Навчитися встановлювати та використовувати додаткові користувальницькі та регламентовані звіти. Ознайомитися з обробками системи 1С: Підприємство. Вивчити технологію та засоби архівування даних.

#### **Завдання:**

- 1. Встановити регламентовану звітність.
- 2. Встановити додаткові користувальницькі звіти.
- 3. Опрацювати технологію роботи з обробками.
- 4. Вивчити технологію та засоби архівування даних.

### *Примітка 1.* Для доступу до програми "1С:Підприємство" треба ввійти у операційну систему під іменем *buchgalter* і ввести *пароль* … (інформацію надає викладач). *Після виконання всіх завдань завершіть сеанс роботи користувача buchgalter!*

*Примітка 2.* Для виконання завданнь лабораторної роботи треба завантажити програму в режимі 1С: Підприємство, підключивши демонстраційну базу ІБ 1SBUKRD.

Щоб не порушувати створені при інсталяції бази, виконайте копіювання ІБ 1SBUKRD (С:/Program Files/1Сv77/1sbuкrd) в папку D:/buchgalter, перейменуйте її (наприклад: «ДоброДемо-ОА-31-Геревич») і підключіть до програми.

#### **Вказівки до виконання**

### **Завдання 1. Встановити регламентовану звітність**

Регламентовані звіти призначені для регулярної підготовки звітності до контролюючих органів. Ця звітність регламентується законодавством і постійно змінюється, тому вона є не частиною конфігурації, а групою зовнішніх файлів, які розробник готує щокварталу і надає за запитом зареєстрованим користувачав програми.

Для отримання нових форм звітів або нових релізів програми можна надіслати запит електронною поштою *[\(release@1c.com.ua\)](mailto:release@1c.com.ua)* або звернутися до партнерів фірми 1С. Інформацію про останні версії форм звітності, а також список партнерів 1С можна знайти на сайті *[www.1c.com.ua.](http://www.1c.com.ua/)*

Форми звітності постачаються у вигляді саморозпаковувального архівного файла, ім'я якого відповідає періоду звітності. Отриманий файл треба зберегти на диску (в будь-якому місці) і виконати встановлення нових форм звітності в ІБ.

1. Ознайомитися з наявною регламентованою звітністю, яка зберігається в папці ExtForms, що є підпапкою власної інформаційної бази

Форми звітності за певний квартал знаходяться у папках, імена яких відповідають періодам звітності (наприклад, папка *Rp16q3.grp* містить звітність за ІІІ квартал 2016 року). Відкрийте папку зі звітністю і перегляньте файли. Файли з розширенням .ert містять звітні форми. Додатково в папці знаходяться два текстові файли:

- *Rllist.txt-* містить перелік звітів та інформацію про те, в якому файлі який звіт міститься;
- *RpHist.txt-* включає інформацію для користувачів про останні зміни у звітах.

Перегляньте їх. Визначте, який звіт знаходиться у файлі *DEKVC.ERT*?

- 2. Ознайомитися з наявною регламентованою звітністю в режимі 1С: Підприємство, меню Отчеты, Регламентированные отчеты. Кнопка *Открыть* дозволяє переглянути вибраний звіт. Текстові файли можна переглянути, відкривши рядок "Информация для пользователей".
- 3. Встановити регламентовану звітність за X квартал 20YY року з файлу *rpYYqX.exe*, збереженому на МД *С:* в папці *Program Files\1Сv77* 
	- 3.1. Завантажити файл із новими звітами: меню *Отчеты, Регламентированные отчеты*, натиснути кнопку *Загрузить* та вказати файл.
	- 3.2. Завантажити звітність, натиснувши кнопку *Открыть*. У папці *ExtForms* з'явиться папка (RpYYqX), що містить набір файлів з розширенням \*.ert із звітами за поточний квартал. У списку звітів з'явиться нова група *Отчетность за Х квартал 20YY года*.

3.3. Переглянути встановлену звітність*.* Які дані вони відображають?

*Зауваження*. У випадку некоректного завершення завдання виконайте встановлення звітності наступним способом:

- 1.1. В папці ExtForms створіть папку для звітів X-го кварталу 20YYр.- RpYYqX.qrp;
- 1.2. Скопіюйте в неї архівний файл звітності *rpYYqX.exe* з *С:\ProgramFiles\1Сv77;*
- 1.3. В режимі 1С: Підприємство в меню *Отчеты* виберіть команду *Регламентированные отчеты;* Натисніть кнопку *Загрузить*.

#### **Завдання 2. Встановити додаткові користувальницькі звіти.**

На МД *С:* в папці *Program Files\1Сv77* знаходяться файли *ЗарПлата.ert* та *АктВзаємозвірки.ert* додаткових користувальницьких звітів Заробітна плата та Акт взаємозвірки*.*

Типовий звіт **Заробітна плата,** який є в даній конфігурації, допускає наявність тільки одного документа по нарахуванню ЗП за звітний період. У звіті *ЗарПлата.ert*, розробленому на замовлення користувача, допускається можливість використання необмеженої кількості таких документів. Крім того, звіт є більш зручним для використання.

Користувальницький звіт *АктВзаємозвірки.ert* повертає дані, які в стандартній конфігурації можна ротримати тільки шляхом обробки даних кількох різних звітів.

- 1. Для доступу до користувальницьких звітів в режимі 1С: Підприємство в меню Файл виберіть команду Открыть, відкрийте папку, що містить файли *АктВзаємозвірки .ert* та *ЗарПлата.ert* та виконайте подвійне натискання на значках файлів.
- 2. Для отримання звіту Заробітна плата необхідно встановити період та натиснути кнопку *Сформировать*.
- 3. Для отримання *Акту взаємозвірки* необхідно встановити параметри та натиснути кнопку *Сформировать:*
	- період наприклад, 1 квартал 200Xр.;
	- $\bullet$  рахунок наприклад, 631;
	- постачальник наприклад, УкрСнаб кредитор ( УкрСнаб є кредитором, але аналогічно можно працювати з дебітором, податковою інспекцією і банком).

### **Завдання 3. Опрацювати технологію роботи з обробками.**

- 1. Ознайомтеся з переліком обробок, які входять в конфігурацію-*Операции\Обработка...*
- 2. Ознайомтеся з технологією використання обробки *Загрузка курсов валют (Получение курсов валют с сервера finance.com.ua),* яка входить в конфігурацію*.* Перегляньте історію вибраної для завантаження валюти в довіднику *Валюти*.
- 3. Завантажте обробоку *Выгрузка\Загрузка Справочников* (розробка фірми 1С), що не входять в стандартну конфігурацію системи 1С:Підприємство і знаходиться на МД *С:* в папці *Program Files\1Сv77* у файлі *Выгрузка – Загрузка справочник.ert*

Обробку *Выгрузка\Загрузка Справочников* можна отримати додатково по запиту, вона орієнтована на довільну конфігурацію системи 1С:Підприємство. Обробка дозволяє виконати завантаження інформації з текстового файлу \*.txt у довідники системи та, навпаки, завантаження інформації з довідників системи в текстовий файл \*.txt.

*Увага! Вивантаження інформації з довідників у файл виконуємо, використовуючи створену вами демонстраційну БД.*

*Для завантаження інформації у довідники системи використовуємо Недемонстраційну, створену в попередніх роботах, вашу власну базу даних.*

- 3.1. В режимі 1С: Підприємство в меню Файл виберіть команду Открыть.
- 3.2. Відкрийте папку, що містить файл обробки*.* Виконайте подвійне натискання на значку файла, в результаті відкриється вікно *Выгрузка\Загрузка* з вкладинками: *Выгрузка, Загрузка, Параметры загрузки, Настройка.* Ознайомтеся з вмістом вкладинок.
- 4. Виконайте вивантаження інформації з довідників демонстраційної ІБ в текстовий файл \*.txt:
	- 4.1. Відкрийте вкладинку *Выгрузка;*
	- 4.2. Виберіть розташування файла, в який завантажитися інформація та його вкажіть його ім'я з розширенням .txt ;
	- 4.3. Виберіть довідники, з яких повинна завантажитися інформація в текстовий файл (наприклад, *Номенклатура*);
	- 4.4. Натисніть кнопку *Выгрузить;*
	- 4.5. Перегляньте файл засобами ОС.
	- 4.6. Відкрийте вкладинку *Настройка* і збережіть сукупність параметрів настроювань під певним іменем.
- 5. Виконайте завантаження інформації з текстового файла \*.txt в довідники Недемонстраційної ІБ:
	- 5.1. Виконайте завантаження програми в режимі 1С: Підприємство, підключивши Недемонстраційну, створену в попередніх роботах, власну базу даних. *Увага! Попередньо переконайтеся, що в довідниках вашої БД відсутня інформація, яку будете завантажувати.*
	- 5.2. Відкрийте вкладинку Параметри загрузки і встановіть потрібні параметри.
	- 5.3. Відкрийте вкладинку *Загрузка* і виконайте послідовність дій:
		- виберіть текстовий файл, з якого повинно здійснюватися завантаження інформації в довідники БД;
		- натисніть кнопку *Аналіз*, в результаті у вікні *"Справочник загрузки"* з'явиться перелік довідників, що завантажуються;
		- за допомогою прапорців виберіть потрібні довідники;
		- у вікні *Справочник.Текущ.* відобразяться наявні в конфігурації довідники, які ставяться у відповідність завантажуваним.
		- натисніть кнопку *Загрузить*
	- 5.4. Відкрийте вкладинку *Настройка* і збережіть сукупність параметрів настроювань під певним іменем.
	- 5.5. Перегляньте результати завантаження в довіднику *Номенклатура*.

**Завдання 4. Вивчити технологію та засоби архівування даних** *Короткі теоретичні відомості.*

1С: Підприємство 7.7 має власні засоби для архівування файлів ІБ, доступ до яких здійснюється при запуску системи в режимі Конфігуратор за допомогою команд: Администрирование\Выгрузить данные, Загрузить данные. *Для роботи необхідно закрити всі можливо відкриті вікна.*

Архівний файл створюється в форматі .ZIP. Створення архіву можливе на дискетах та на жорсткому диску.

*Відпрацюйте технологію архівування та відновлення інформації з архіву самостійно.* 

### **Лабораторна робота №8**

### **Тема: Аналіз діяльності підприємства ООО "Добро" з використанням системи 1С: Підприємство та пакету аналізу даних (ПАД) Форт- Аналітик.**

**Мета:** Ознайомлення з пакетами аналізу даних на прикладі ПАД Форт- Аналітик та обліку 1С: Підприємство 7.7, конфігурація "Бухгалтерський облік для України".

#### **Завдання**

- *1.* Ознайомитися в середовищі 1С: Підприємство 7.7. з довідником ПАД Форт-Аналитик "Показники фінансово-господарського стану підприємства".
- *2.* Провести аналіз фінансово господарської діяльності підприємства "Добро"
- *3.* Провести аналіз діяльності підприємства "Добро" в різних розрізах на вибір студента. Наприклад:
	- Аналіз фінансової стійкості.
	- Аналіз ліквідності та платоспроможності.
	- Аналіз рентабельності.
	- Аналіз показників оборотності.
	- Аналіз ринкової вартості підприємства.

*Примітка:* Для доступу до програми "1С:Підприємство" треба ввійти у операційну систему під іменем *buchgalter* і ввести *пароль* … (інформацію надає викладач).

#### **Після виконання всіх завдань завершіть сеанс роботи користувача** *buchgalter!*

#### **Вказівки до виконання**

Дана версія Форт - Аналітик орієнтований на використання інформації із заздалегідь створеної і заповненої БД. Зокрема, ПАД Форт- Аналітик може використовувати інформаційну БД системи 1С: Підприємство 7.7.

Для використання БД 1С: Підприємство 7.7 в ПАД Форт-Аналітик потрібно виконати прив'язку БД до Форт-Аналітик. Як правило, ця робота виконується системним адміністратором.

Для виконання лабораторної роботи виконана прив'язка ПАД Форт-Аналітик до демонстраційної БД 1С: Підприємство 7.7 (1SBUKRD), в результаті чого отримана БД **Бух&Аналитик**.

*Примітка*. Щоб не порушувати створену БД Бух&Аналитик, виконайте копіювання її (С:/Program Files/1Сv77/Бух&Аналитик) в папку D:/buchgalter і підключіть до програми. Підключення інформаційної бази описано в ЛР5.

**Завдання 1. Ознайомитися в середовищі 1С: Підприємство 7.7. з довідником ПАД Форт-Аналитик "Показники фінансово-господарського стану підприємства".**

- 1. В режимі 1С: Підприємство відкрийте меню *Справочники*. Зверніть увагу на останній рядок- *"Показники фінансово-господарського стану підприємства"* (даний довідник додається в меню при підключенні Форт-Аналітик до БД 1С: Підприємство).
- 2. Відкрийте вікно довідника та онайомтеся з групами елементів (група елементів довідника відповідає певній групі показників аналізу).
- 3. Ознайомтеся з елемнтами групи " Аналіз рентабельності" (елементи довідника відповідають окремим показникам аналізу рентабельності). Зверніть увагу на опис показників у частині вікна " Описание".
- 4. Перегляньте довідку вікна.
- 5. Відкрийте вікно елемента довідника та ознайомтеся з вкладкою *Комментарий*.
- 6. Перейдіть на вкладку *Конструктор формул* та ознайомтеся із структурою розрахункової формули вибраного показника.
- 7. Закритйте вікно довідника.

**Завдання 2. Провести аналіз фінансово - господарської діяльності підприємства "ДоброОзнайомлення з середовищем Форт – Аналітик.**

- 1. Відкрийте вікно ПАД Форт Аналітик ( команда Отчеты /Анализ; додається в меню при підключенні Форт-Аналітик до БД 1С: Підприємство).
- 2. Задайте основні параметри проведення аналізу на вкладці *Параметры расчета.*
- 3. Ознайомтеся з параметром "Абсолютое значение на конец периода". Зверніть увагу на стан кнопок *График, Таблица, Диаграмма* при знятому і встановленому прапорцю.
- 4. Ознайомтеся з технологією побудови граіфків, Діаграм та відображення даних у виді Таблиці.

**Завдання 3. Провести аналіз діяльності підприємства "Добро" в різних розрізах на вибір студента. Наприклад:**

- Аналіз фінансової стійкості.
- Аналіз ліквідності та платоспроможності.
- Аналіз рентабельності.
- Аналіз показників оборотності.

*Відпрацюйте технологію аналізу самостійно.* 

### **Лабораторна робота №9**

### **Тема: Розв'язання задач бухгалтерського обліку за допомогою ППП 1С: Підприємство 7.7**

**Мета.** Ознайомитися з технологією роботи в режимі 1СПредприятие. Навчитися вирішувати задачі бухгалтерського обліку.

#### **Завдання**

- *1.* Розв'язати задачі бухгалтерського обліку за допомогою ППП 1С: Підприємство 7.7 згідно методичних вказівок.
- *2.* Самостійно розв'язати задачі бухгалтерського обліку.

*Примітка.* Для доступу до програми "1С:Підприємство" треба ввійти у операційну систему під іменем *buchgalter* і ввести *пароль* … (інформацію надає викладач).

**Після виконання завдань завершіть сеанс роботи користувача** *buchgalter!*

#### **Вказівки до виконання**

На початку роботи з програмою необхідно, в першу чергу, **налагодити робочий період.**

Налагодження робочого періоду складається з трьох частин:

- встановлення робочої дати;
- визначення інтервалу видимості- часового інтервалу, в якому вводяться документи, операції та проводки;
- встановлення робочого періоду розрахунку підсумків.

*Робоча дата* використовується в тих випадках, коли конкретна дата здійснення операції не вказана, за замовчуванням відповідає системній даті комп'ютера.

Робоча дата вводиться у вікні *"Настройка параметров системы"* на *"Общие"* в полі *"Рабочая дата"* в форматі ДД.ММ.РРРР (день, місяць, рік).

*Часовий інтервал-* це інтервал, в якому вводяться операції (виконуються записи в журналах документів, операцій і проводок).

Інтервал видимості встановлюється у вікні *"Настройка параметров системы"* на вкладинці *"Журналы"* в групах *"Начало интервала"* і *"Конец интервала"* і діє на всі журнали при кожному завантаженні програми.

Інтервал видимості можна встановити також для конкретного журнала у вікні цього журнала за допомогою віконної панелі інструментів, але це налаштування буде діяти тільки для одного сеансу робот из цим журналом.

Користувачеві надано можливість визначати *поточний період актуальності бухгалтерських підсумків.* Бухгалтерські підсумки формуються програмою за різні проміжки часу: день, місяць, квартал, рік. Програма автоматично підтримує їх в актуальному стані за будь-яких змін, викликаних введенням нових проводок і бухгалтерських операцій.

Встановлення періоду підрахунку підсумків здійснюється послідовністю команд *Операции/Управление бухгалтерскими итогами*. У верхньому рядку вікна зазначено поточне обмеження актуальності результатів: *"Расчет итогов установлен* no:" (до якої дати підтримуються на даний момент підсумки). Цей інтервал може бути змінений за допомогою кнопки *"Установить расчет".*

### **Завдання 1. Розв'язати задачі бухгалтерського обліку 1-97 згідно методичних вказівок.**

Під час розв'язання задач вияснити, чи є достатними дані, наведені в умові. Якщо ні, то доповнити їх. Записати нове формулювання задачі та повний перлік дій для її розв'язання в середовищі 1С:Підприємство.

*Задача 1.* Нарахувати і виплатити заробітну плату за певний місяць 20ХХ р. наступним працівникам:

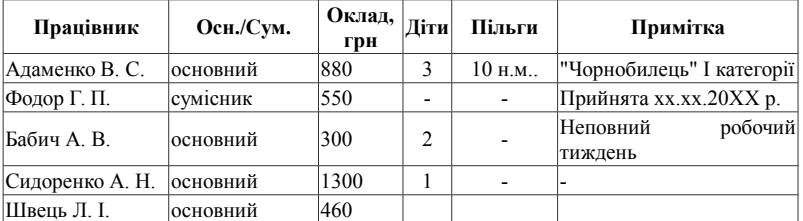

Сформувати і роздрукувати необхідні документи та відомості. Відобразити дані в обліку і проаналізувати їх. Виконати закриття рахунків.

#### *Вказівки до виконання:*

- 1. Сформуйте документ Нарахування ЗП та відомості по зарплаті: *Документи/ Зарплата/ Нарахування ЗП.*
- 2. У режимі *Основная заработная плата* натисніть кнопки:
	- 2.1. *Заполнить* таблична частина заповнюється даними про працівників підприємства;
	- 2.2. *Рассчитать* виконується індексація інфляції та розрахунок сум основних утримань відповідно до їх ставок, поданих у довіднику *Налоги и отчисления*.
	- 2.3. *Провести* генеруються проводки без закриття документа.
	- 2.4. *Печать* дозволяє сформувати і надрукувати такі форми:
		- розрахунково-платіжна відомість (форма П-49);
		- платіжна відомість (форма П-53);
		- розрахункові листки;
		- зведення відрахувань до фондів. Перегляньте їх.
- 3. Перегляньте проведення, сформовані документом:
	- 3.1. натиснувши кнопку  $\mathbf{R}$ у вікні документа;
	- 3.2. в журналі *Зарплата* (*Журналы*/*Зарплата*), натиснувши таку ж кнопку або кнопку *Печать движений*;
	- 3.3. в *Журналі операцій* та *Журналі проведень*.
- 4. Для оформлення виплати працівникам заробітної плати сформуйте та відпрацюйте документ Выплата ЗП: *Документы*/Зар*п*лата/*Выплата ЗП*. При натисканні кнопки *Заполнить* вона заповнюється поточними сальдо за кожним працівником. При натисканні кнопки *Печать* буде сформована платіжна відомість (форма П-53). При проведенні (кнопка *ОК*) створюється бухгалтерська операція виплати заробітної плати з каси. *Увага!* Щоб документ формував бухгалтерські проведення, константа *Проводки по кассе только кассовыми ордерами* повинна мати значення *Нет*. Для коректного формування касової книги на суму виплаченої заробітної плати має бути

зроблений видатковий касовий ордер, у якому слід зазначити реквізит *Только зарегистрировать*.

- 5. Перегляньте відображення документа Выплата ЗП в журналі *Зарплата (Журналы/Зарплата),* в *Журналі операцій* та *Журналі проведень.*
- 6. Сформуйте Оборотно-сальдову відомість для перегляду стану розрахунків з оплати праці: *Отчеты*/ *Оборотно-сальдовая ведомость*. Кредитовий оборот рахунка 661 показує суму нарахованої заробітної плати, дебетовий - суми виплат і утримань.
- 7. Проведіть аналіз рахунка 661: *Отчеты/Анализ счета* та *Отчеты/Анализ счета по субконто*. *Анализ счета* містить синтетичну інформацію про стан заборгованості за розрахунками з персоналом за обраний період. *Анализ счета по субконто* дозволяє одержати аналітичний розріз цієї інформації.
- 8. Сформуйте регламентовані звіти: *Отчеты/Регламентированные*
	- 8.1. Форма 8-ДР;
	- 8.2. Розрахункова відомість щодо коштів фонду державного соціального страхування;
	- 8.3. Розрахункова відомість про нарахування і перерахування зборів на обов'язкове соціальне страхування на випадок безробіття;
	- 8.4. Звіт про нарахування збору на обов'язкове державне пенсійне страхування й інших надходжень та витрачання коштів Пенсійного фонду.
- 9. Виконайте розподіл витрат і закриття рахунків: *Документы/Прочие/Финансовые результаты.*

*Задача 2.* Придбано бензин від ЧП " Гуренко" місткістю 1000л за ціною 3,8 грн. Реалізовано бензин піприємству "Дельта" за ціною 4,2 грн. місткістю 500л.

Сформувати необхідні документи та відобразити їх в обліку. Зареєструвати придбання бензину в Книзі придбання. Переглянути результати в повному журналі документів та журналі проводок.

#### *Вказівки до виконання:*

- 1. Встановіть період розрахунку підсумків: *Операции* / *Управление оперативными итогами* та *Управление бухгалтерскими итогами*.
- 2. Для реєстрації придбання сформуйте документи Счет входящий та Приходная накладная*: Документы / Счет входящий, Документы / Приходная накладная*. *Увага*! Не допускається проведення документа *Приходная накладная*, якщо в ньому є кілька записів про один товар.
- 3. Зареєструйте придбання бензину в Книзі придбання: *Полный журнал* / в контексному меню виділяємо *Приходная накладная*, після чого виконуємо команду *Действия / Запись книги приобретения.*
- 4. Для реєстрації реалізації бензину сформуйте документ *Расходная накладная: Документы / Расходная накладная.*
- 5. Сформуйте документ Налоговая накладная на основу документа *Расходная накладная*: *Полный журнал* / в контексному меню виділяємо *Расходная накладная*, після чого виконуємо команду *Ввести на основании / Налоговая накладная*.

6. Перегляньте результати здійснення господарської операції: *Журнал / Журнал проводок, Журнал / Повний журнал.*

*Задача 3.* Підприємство "Добро" придбало за готівку нематеріальний актив (комп'ютерну програму) від підприємства " Світанок" вартістю 12000 грн. в т.ч.ПДВ.

Заповнити необхідні документи та відпрацювати їх в обліку. Переглянути результати здійснення господарської операції в повному Журналі документів, Журналі проводок. Сформувати Оборотно- сальдову відомість по рахунку.

#### *Вказівки до виконання:*

- 1. При придбанні нематеріального активу необхідно заповніть такі документи: Прихідну накладну *(Документ/ Прихід / Прихідна накладна),* Податкову накладну *(Документи / Податковий облік/ Податкова накладна*).
- 2. Перегляньте результати здійснення господарської операції (придбання НМА за готівку) : *Журнал / Журнал проводок, Журнал / Повний журнал.*
- 3. Сформуйте Оборотно- сальдову відомість по рахунку: *Звіти / Оборотносальдова відомість по рахунку.*

*Завдання 4***.** Працівникові Макарову В.Д. видано 03.02.0Х р.грошові кошти під звіт з каси на господарські потреби на підставі наказу №1 від 01.01.0Х на суму 500 грн.

Створити і відобразити в обліку видатковий касовий ордер, сформувати друковану форму. Переглянути результати в журналі документів та журналі операцій. Створити листок касової книги по даній операції. Відобразити операцію у журналі – ордері №1

#### *Вказівки до виконання:*

- 1. Створіть видатковий касовий ордер (ВКО): *Документи / Касса / Рассходный кассовый ордер.* Заповніть всі реквізити:"*Вид операций", рахунок, що кореспондує з касою* і його аналітику (Дт 372 Кт 301). У групі реквізитів *Касса , сумма* – виберіть "основну касу" і зазначте необхідну суму. При натисканні кнопки *Печать* формується друкована форма ВКО.
- 2. Перегляньте сформовані операції в Журналі операцій: *Журнал* / *Журнал операції*.
- 3. Створіть листок касової книги по даній операції: *Отчеты* /*Кассовая книга*/встановити *Период*, *Валют*а.../ *Сформировать*.
- 4. Відобразити операцію у журналі ордері №1: *Отчеты*/ *Журнал ордер по субконто*. Встановіть рахунок 301, натисніть кнопку *Сформировать*.

*Задача 5***.** Підприємство " Контракт" придбало від ВАТ " Будіндустрія" цеглу 1000 шт. на суму 300 грн. Дана операція здійснюється на умові попередньої оплати.

Заповнити необхідні довідники та сформувати первинні документи, відобразити їх в обліку. Переглянути результати в Журналі проводок та Повному журналі документів. Проаналізувати результати діяльності підприємства на основі Оборотно – сальдової відомості по рахунку, отримати аналітичну відомість Анализ счета.

### *Вказівки до виконання:*

- 1. Створіть та заповніть первинні документи:
	- Рахунок : *Документи* / При*х*од / Сч*е*т *входящий* , заповнити всі необхідні реквізити : вказати контрагента, валюту, ввести дані по ТМЦ (цегла);
	- Довіреність : *Документи* / *Прочие* / *Доверенность*;
	- Платіжне доручення : Докуме*н*ти / Ба*н*к / *Платежное поручение*;
	- Накладна : *Документи* / Прих*о*д / *Приходная накладная*.
- 2. Перегляньте результати здійснення господарської операції: *Журнал* / *Журнал проводок, Журнал / Повний журнал*.
- 3. Сформуйте Оборотно- сальдову відомість по рахунку: *Звіти* / *Оборотносальдова відомість по рахунку.*
- 4. Сформуйте відомість Анализ счета: *Звіти / Аналіз рахунка*.

*Задача 6.* Підприємство малокооперативної галузі "Веселий молочник" купило сепаратор загальною вартістю 12000грн., в тому числі ПДВ. Актом вводу в експлуатацію 12 ххххххх 20ХХр. цей сепаратор введено в експлуатацію.

Заповнити довідники, створити та відобразити в обліку необхідні документи. Переглянути та проаналізувати результати діяльності підприємства.

### *Вказівки до виконання:*

- 1. Створіть та заповніть первинні документи:
	- Прихідна накладна: *Документи /Прихід/Прихідна накладна,*
	- Податкова накладна: *Документи/Податковий облік/Податкова накладна,*
	- Платіжне доручення: *Документи/Банк/Платіжне доручення,*
	- Введення в експлуатацію: *Документи /Необоротні активи/Введення в експлуатацію.*
- 2. Перегляньте результати здійснення господарської операції: *Журнал / Журнал проводок, Журнал / Повний журнал.*
- 3. Сформуйте Оборотно- сальдову відомість по рахунку: *Звіти / Оборотносальдова відомість по рахунку.*
- 4. Сформуйте відомість Аналіз рахунка: *Звіти / Аналіз рахунка по даті.*

*Задача 7.* Підприємство придбало нитки шовкові 1200 штук за ціною 1 грн. без ПДВ, загальна сума операції з ПДВ 1440 грн. Контрагент: постачальник Укрснаб. Крім того підприємство придбало у постачальника «Укрснаб» шовк підкладочний кількістю 150 метрів за ціною 10 грн. за метр без ПДВ. Загальна сума операції 1800грн. з ПДВ.

Постачальнику «Укрснаб» перераховано кошти в повному обсязі за придбані товари.

Сформувати та заповнити необхідні документи, відобразити їх в обліку. Проаналізувати рух коштів.

### *Вказівки до виконання:*

- 1. Створіть та заповніть первинні документи:
	- Прихідна накладна: *Документи /Прихід/Прихідна накладна,*
	- Платіжне доручення: *Документи/Банк/ Платіжне доручення.*
- 2. Сформуйте банківські виписки на підставі заповнених платіжних доручень: *Документи/Банк/Банківська виписка*.
- 3. Сформуйте наступні види звітів:
	- Анализ счета 311, 631: *Звіти / Аналіз рахунка*.
	- Оборотно сальдовая ведомость по счету 311, 631: *Звіти / Оборотносальдова відомість по рахунку.*
	- Главная книга (тут можна побачити оборот по рахунку 631 та оборот по рахунку 311): *Звіти / Головна книга*.

*Задача 8.* Здійснена оплата постачальнику ВАТ " Мрія" 02.05.ХХр. на суму 1050 грн. у т.ч. ПДВ за постачання спецодягу на підставі договору №10 від 05.02.ХХр. Створити і відобразити в обліку платіжне доручення та переглянути його у повному журналі документів. Переглянути результати в журналі документів та журналі операцій. Створити банківську виписку та Журнал – ордер.

### *Вказівки до виконання:*

- 1. Створіть платіжне доручення: *Документы / Банк / Платежное поручение* (ПД), заповніть всі реквізити.
- 2. Перегляньте створене ПД у повному журналі документів: *Журналы / Полный журнал*. Перегляньте платіжне доручення: *Платіжне доручення / Друк.*
- 3. Створіть банківську виписку: *Документы / Банк / Банковская выписка,* опція *Заполнить по платежам / за датой документа*.
- 4. Створіть Журнал ордер: *Отчеты / Журнал ордер по субконто* рах.311 / *Сформировать*.

*Задача 9.* Здійснені наступні господарські операції:

- 1. Видано Захаровій С.В. під звіт на господарські потреби- 250 грн.
- 2. Видано Сові С.С. грошові кошти на відрядження 650 грн.
- 3. Видано Степаненко Н.А. на придбання канцелярських товарів 400 грн.

Заповнити необхідні довідники та сформувати первинні документи, відобразити їх в обліку. Проаналізувати результати діяльності підприємства.

### *Вказівки до виконання:*

- 1. Сформуйте видаткові касові ордери: *Документи / Каса / Видатковий касовий ордер.*
- 2. Перегляньте результати: *Журнал / Журнал проводок, Журнал / Повний журнал.*
- 3. Зробити аналіз рахунка 301 "Каса": *Звіти / Аналіз рахунка*.

**Завдання 2. Розв'язати задачі бухгалтерського обліку 10-15. Доповнити умову задачі необхідною інформацією та записати послідовність дій для розв'язання.**

*Задача 10.* Технолога Бабілю А. А. відряджено для придбання в ПП "Політ" ножиць Ascolite вартістю 530 грн (у тому числі ПДВ 88,33 грн). 13.хх.200х р. ножиці надійшли на склад. Авансовий звіт про витрачені суми складено 14.хх.200х р. і передано до бухгалтерії. 14.хх.200х р. ножиці Ascolite передано в експлуатацію у швейний цех.

Відобразити в обліку результати діяльності підприємства по придбанню МШП та їх переміщенню. Проаналізувати результати за допомогою звітів.

*Задача 11.* ТзОВ "Добро" приймає рішення пошити невелику партію трикотажних джемперів. Для цього укладає договір на постачання тканин з ВАТ "Тканини", яке виписує рахунок на 150 м білого трикотажу (40 грн 1м) і 15 м хутряного трикотажу "Леопард" (52 грн за 1м). хх.хх 200х р. на склад ТзОВ "Добро" від постачальника ВАТ "Тканини", надійшли тканини в супроводі накладної і рахунка №85. На загальному складі складено прибутковий ордер №3. За перевезення отриманих за прибутковою накладною ПН-0000002 тканин виставлено рахунок від АТП 16260. Сума рахунка - 130 грн. Витрати враховано в собівартості запасів.

Відобразити в обліку результати діяльності підприємства по придбанню запасів та проаналізувати їх за допомогою звітів.

*Задача 12.* Частина трикотажу, отриманого підприємством ТзОВ "Добро", виявилася невідповідної якості, і ТзОВ "Добро" приймає рішення повернути отримані 60 м трикотажу білого постачальникові - ВАТ "Тканини". Тканину було оприбутковано накладною №ПН-000003. У головний магазин з основного складу передано 10 метрів трикотажу хутряного "Леопард". Облікова ціна трикотажу - 54 грн, роздрібна з урахуванням ПДВ - 72 грн.

Відобразити в обліку результати діяльності підприємства по поверненню отриманих запасів та їх переміщенню. Проаналізувати результати за допомогою звітів.

*Задача 13.* Відобразити в обліку та проаналізувати результати діяльності підприємства по придбанню за кошти НМА та передачу їх в експлуатацію.

04.хх.200х р. від ТзОВ "Дельта" на підприємство "Добро" в супроводі товаротранспортної накладної надійшла машина сточувальна PFAFF на суму 18000 грн плюс ПДВ 20% - 3600 грн. Витрати на доставку підприємством "Транспортник" становили 240 грн, включаючи ПДВ.

04.хх.200х р. машину PFAFF за актом приймання-передачі основних засобів №2 передано в експлуатацію у швейний цех.

*Задача 14.* Відобразити в обліку та проаналізувати результати діяльності підприємства по отриманню НМА як внеску до статутного капіталу.

03.хх.200х р. засновник "Добро" передає підприємству "Світанок" як внесок до статутного фонду будівлю цеху. Згідно із засновницьким договором, справедлива вартість будівлі - 90000 грн.

05.хх.200х р. за актом приймання-передачі основних засобів введено в експлуатацію приміщення цеху і складське приміщення, що входять до складу будівлі.

*Задача 15.* Розрахувати і відобразити у бухгалтерському та податковому обліку за № квартал 20ХХ року амортизаційні відрахування необоротних активів, що числяться на балансі підприємства "Добро".

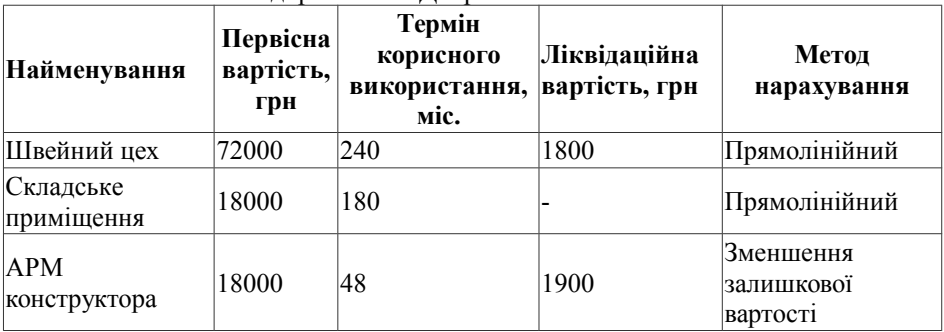

### **Рекомендована література**

- 1. Шквір В.Д. Інформаційні системи і технології в обліку / В.Д.Шквір, А.Г.Загородній, О.С.Височан. – Львів: НУЛП, 2003. – 268с.
- 2. Інформаційні системи бухгалтерського обліку: Підручник / під ред Ф.Ф Бутинець. – Житомир: ПП "Рута", 2002.
- 3. Івахненков С.В. Інформаційні технології в організації бухгалтерського обліку та аудиту: Навч. посіб. – К.: Знання-Прес, 2003. – 349с.
- 4. Ситник В.Ф. Технологія автоматизованої обробки економічної інформації: Навчальний посібник / В.Ф.Ситник, О. С.Краєва. - К.: КНЕУ, 1998.- 200с.
- 5. Сопко В. Організація бухгалтерського обліку, економічного контролю та аналізу: Підручник. / В.Сопко, В.Завгородній.- К.: КНЕУ, 2000. - 260 с.
- 6. Ильина О.П. Информационные технологии бухгалтерского учета: Учебнік для вузов / СПб: Питер, 2001. - 688 с.